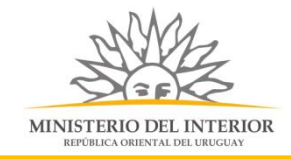

STATUM

# Baja de Elementos de Seguridad

Ministerio del Interior - Dirección General de Fiscalización de Empresas - DIGEFE

# <span id="page-0-0"></span>Contenido

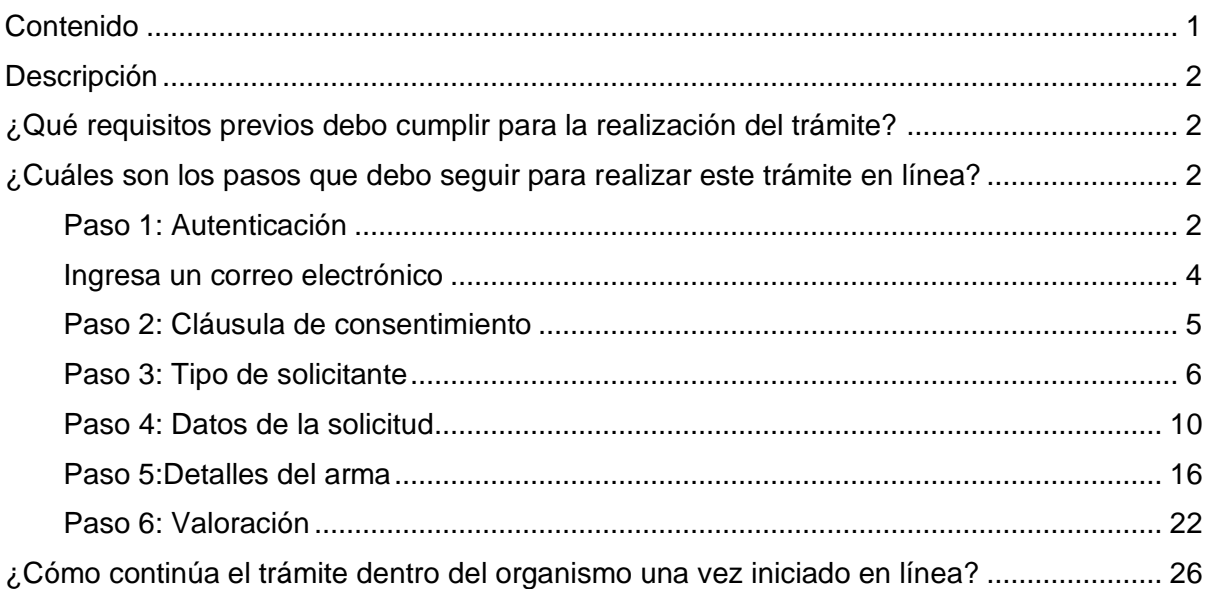

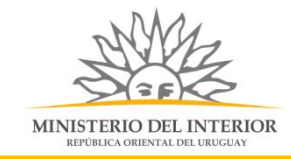

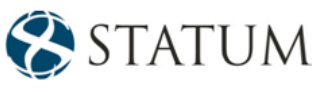

# <span id="page-1-0"></span>Descripción

<span id="page-1-1"></span>Es la baja de elementos de seguridad realizado por la Dirección General de Fiscalización de Empresas, a empresas importadoras o fabricantes de este tipo de elementos.

# ¿Qué requisitos previos debo cumplir para la realización del trámite?

1) Contar con cédula de identidad electrónica o con usuario y contraseña para acceder al Portal del id Uruguay.

Para obtener su usuario en el Portal de trámites en línea, debe registrarse ingresando al siguiente enlace: www.gub.uy.

- 2) Ser mayor de 18 años.
- 3) El documento de identidad debe estar vigente.

### <span id="page-1-2"></span>¿Cuáles son los pasos que debo seguir para realizar este trámite en

### línea?

Estar registrado en el portal del Estado y autenticarse contra ID Uruguay [www.gub.uy.](http://www.gub.uy./)

### <span id="page-1-3"></span>Paso 1: Autenticación

Para iniciar el trámite deberá ingresar su usuario y contraseña y hacer clic en el botón "Ingresar".

En caso de no contar con un usuario para esta autenticación, podrá registrarse haciendo clic en el botón "Registrarse".

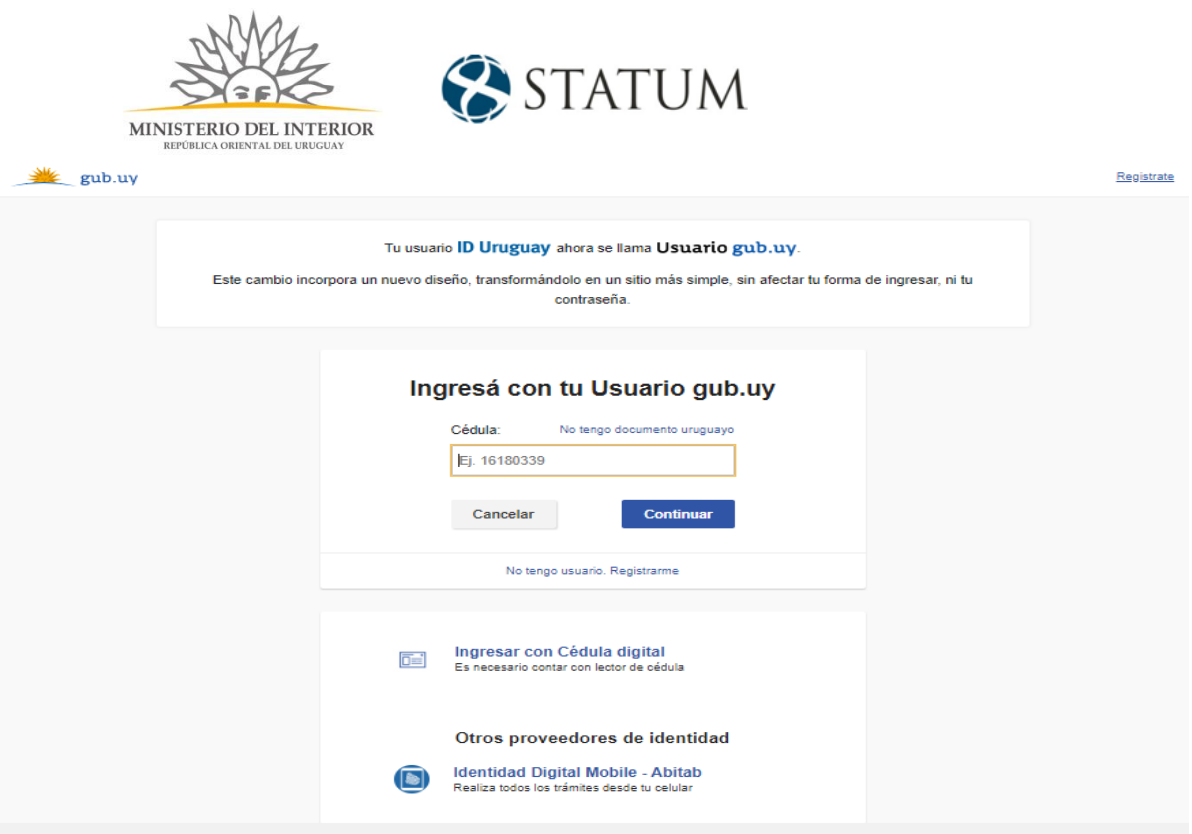

También puede realizarlo ingresando la cédula de Identidad electrónica. Para ello deberá poseer un lector adecuado conectado al computador y se selecciona la opción "Ingresar con Cédula digital", tras lo cual se mostrará la siguiente pantalla:

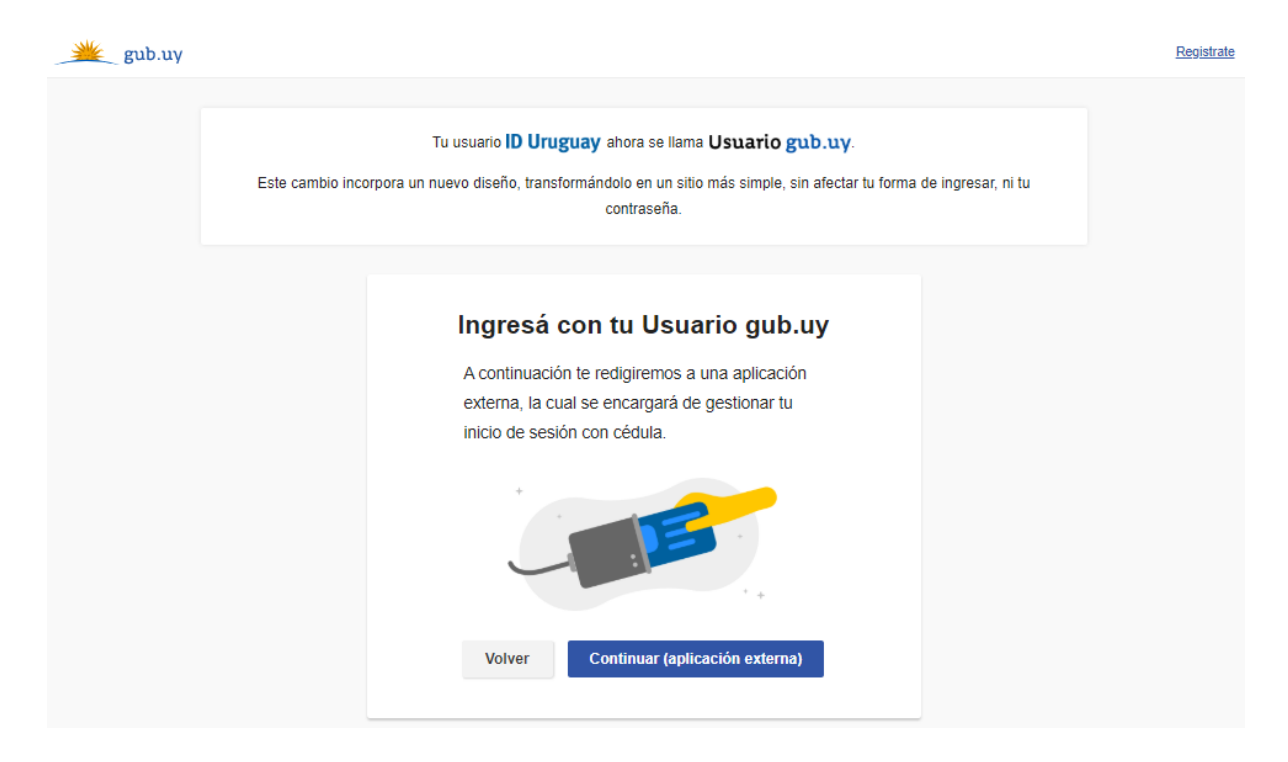

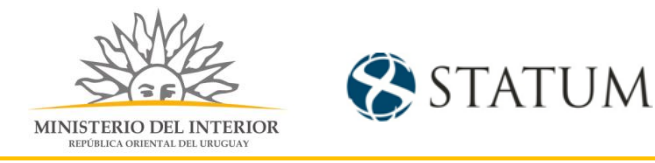

Seguir las instrucciones y una vez autenticado, se procederá con el inicio del trámite.

### <span id="page-3-0"></span>Ingresa un correo electrónico

Deberá especificar una dirección de correo electrónico, donde recibirás notificaciones referentes a los trámites y con la cual podrás retomar el trámite en otro momento, si así lo desea.

Hacemos clic en el botón Continuar al paso siguiente>>.

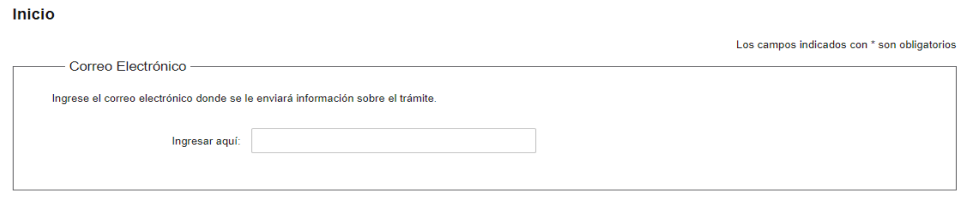

#### Continuar al paso siguiente >>

La notificación llega al mail que ingresaste en el id Uruguay, informano cuál es el número provisorio del trámite y un enlace en el que puedes hacer seguimiento y retomar por si por alguna razón no pudiste finalizarlo, tal como se muestra a continuación.

<span id="page-3-1"></span>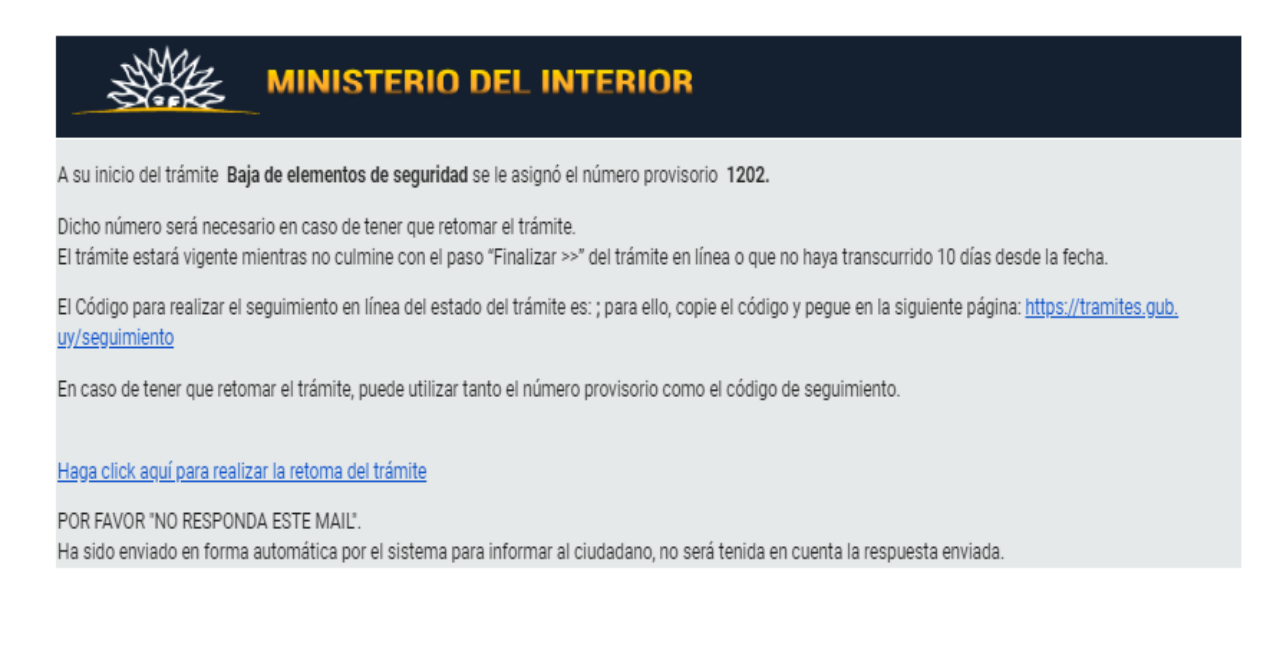

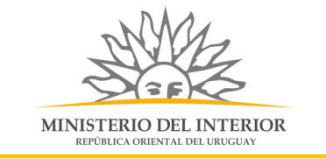

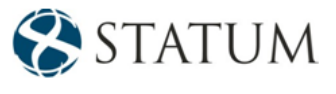

### Paso 2: Cláusula de consentimiento

### Barra de seguimiento

En esta barra se visualizan los pasos a transitar para la carga de datos necesarios para dar inicio al trámite. Cada indicador de paso de la barra toma un color más oscuro en el momento que se está ejecutando. Para el ejemplo observamos que el paso 2 consentimiento esta de color más oscuro.

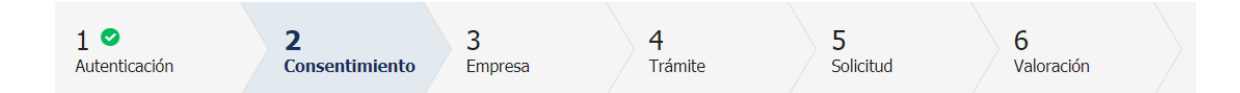

Debajo de esta barra, haciendo clic en el enlace "Descripción del trámite", se puede acceder a los requerimientos de información para iniciar el trámite, así como una presentación de las características más relevantes.

El sistema devuelve en el primer bloque de la pantalla del paso 2, el número que el sistema asignó al trámite confirmado y por el cual podrá invocarlo en ingresos sucesivos hasta tanto no lo finalice, momento en el que se le asignará un nuevo número, en forma definitiva.

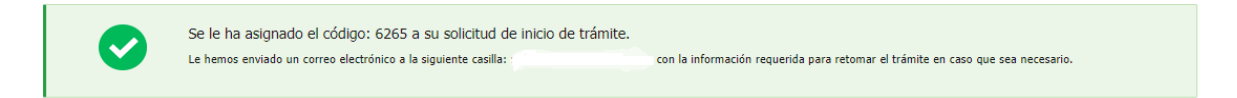

Se despliega el formulario "Cláusula de consentimiento informado" con la siguiente información:

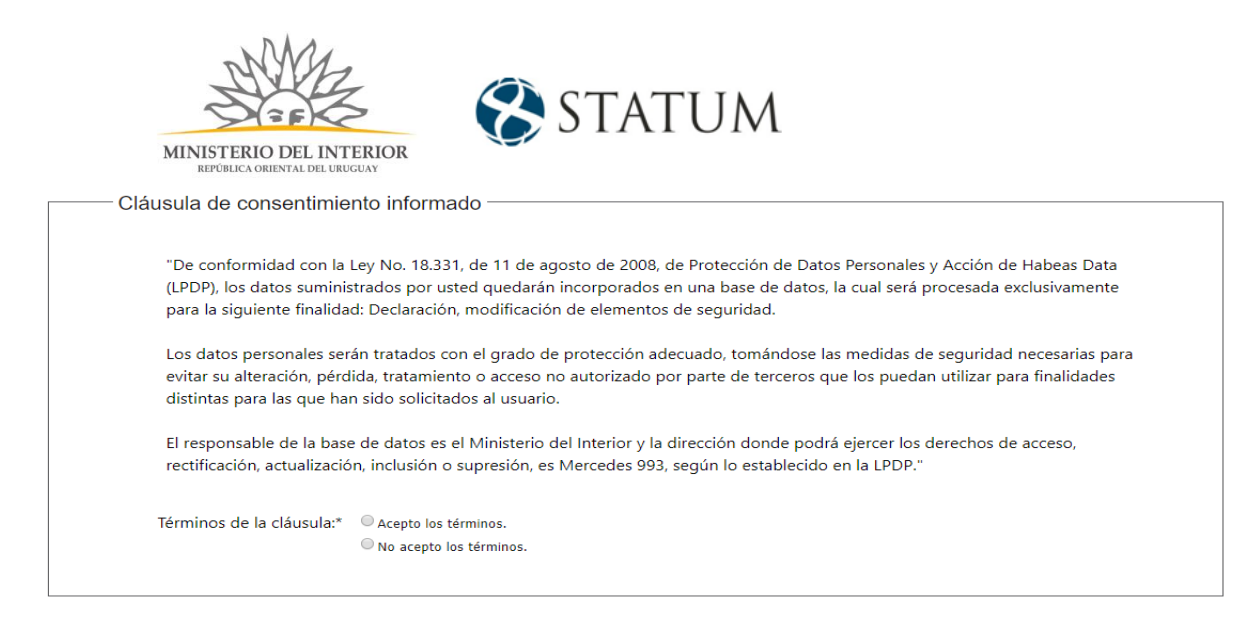

Lea los términos de la cláusula de consentimiento informado. De estar de acuerdo, haga clic en "**Acepto los términos**", y posteriormente haga clic en el botón "**Siguiente**".

**ATENCIÓN:** De no aceptar las condiciones, se despliega un mensaje, indicando que no se puede continuar con el trámite.

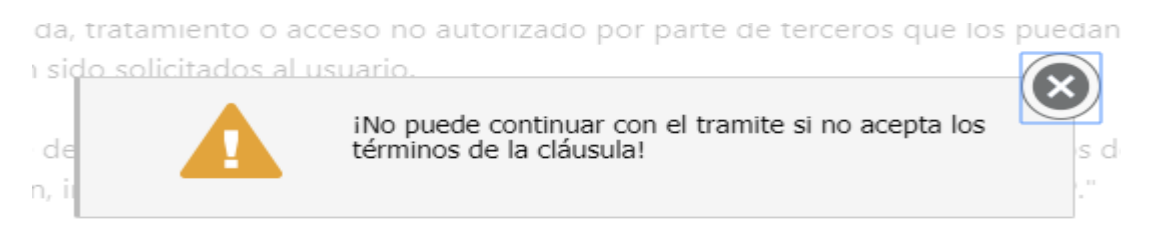

### <span id="page-5-0"></span>Paso 3: Datos de la empresa

Se despliega el formulario Datos de la empresa, donde aparecen los campos Rut, Razón social, Nombre de fantasía y correo electrónico.

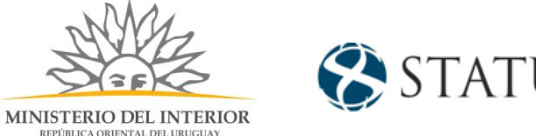

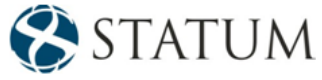

- Datos de la empresa

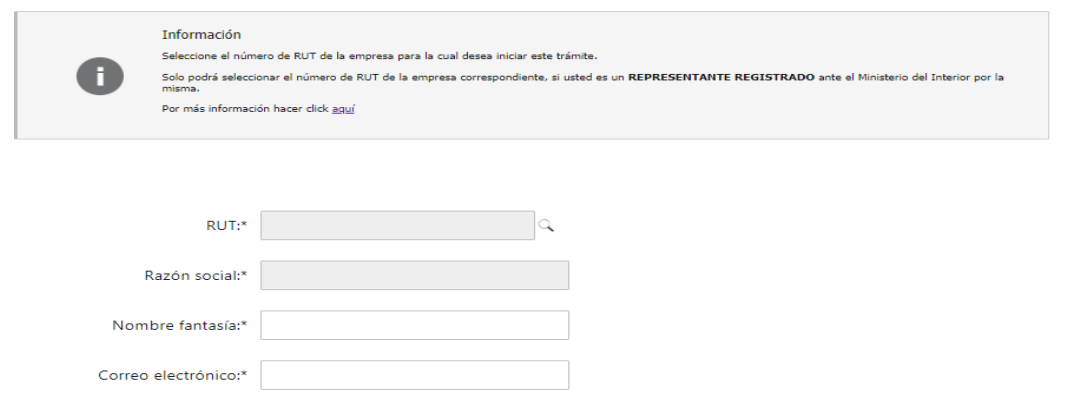

En el campo de rut, aparece una lupa que al hacer clic en ella muestra el listado de empresas que se tiene asociadas.

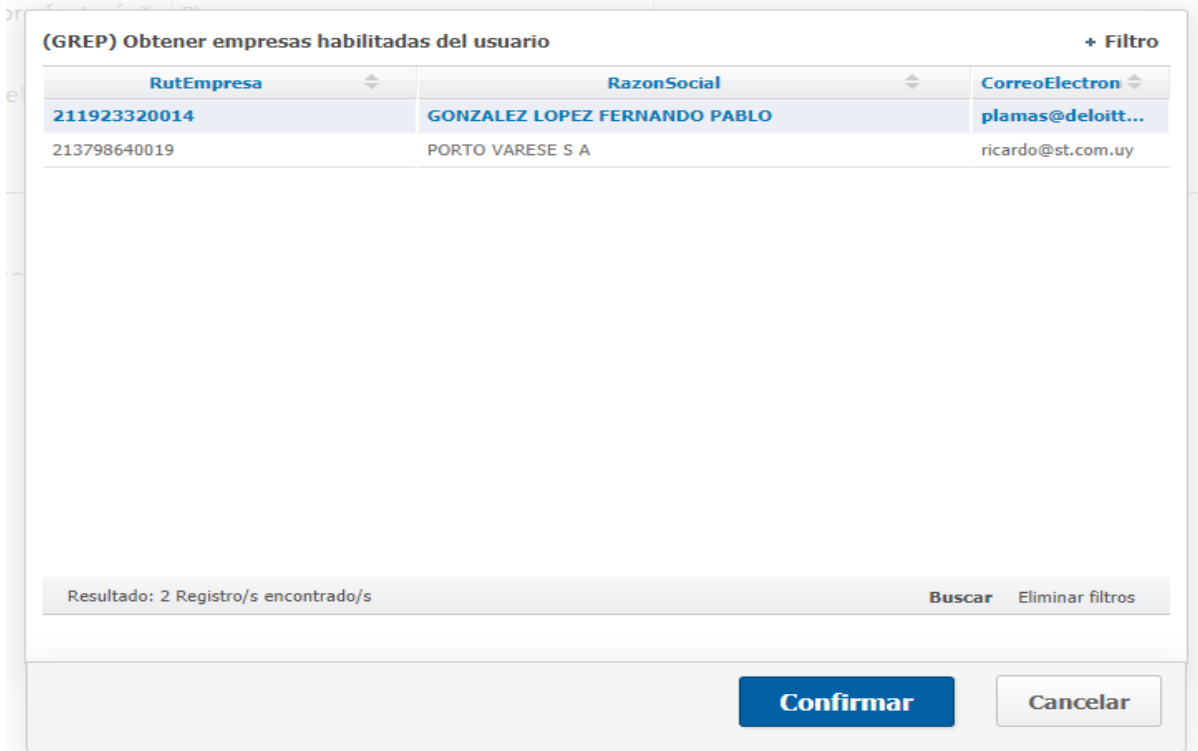

Se selecciona una opción y se pre cargan los campos con datos de la opción seleccionada.

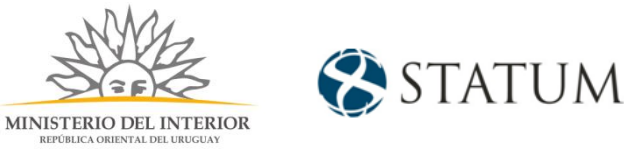

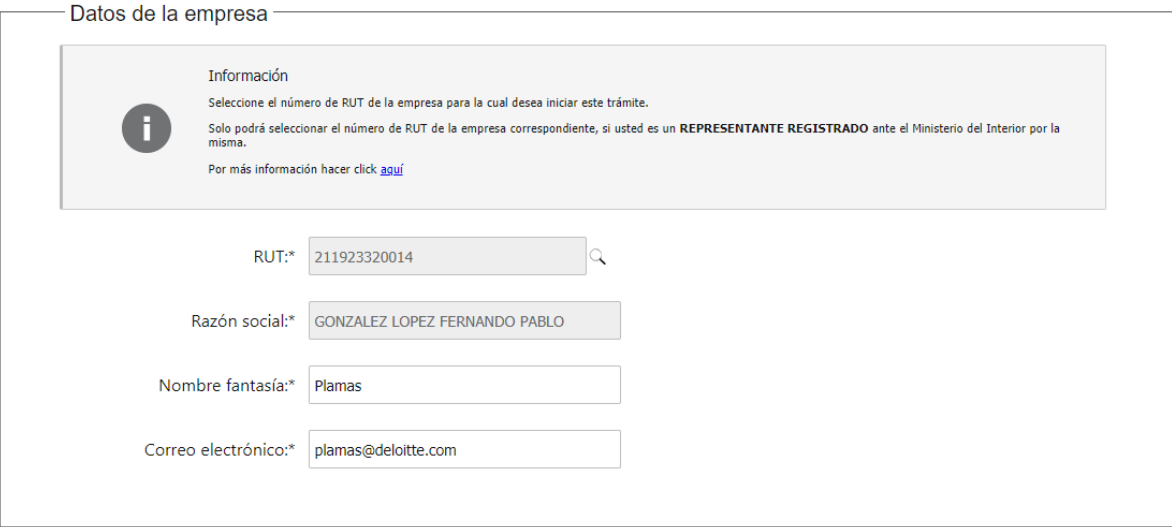

Una vez seleccionada la empresa, el sistema muestra el formulario de Vigencia de Certificados Únicos de BPS y DGI, donde se pre cargan las fechas de vigencias respectivas.

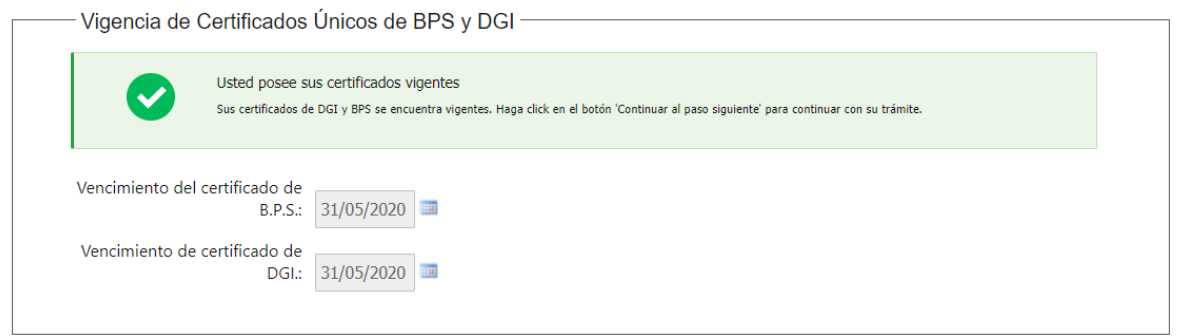

De no poseer fechas vigentes el sistema muestra un mensaje de error y no deja continuar el trámite.

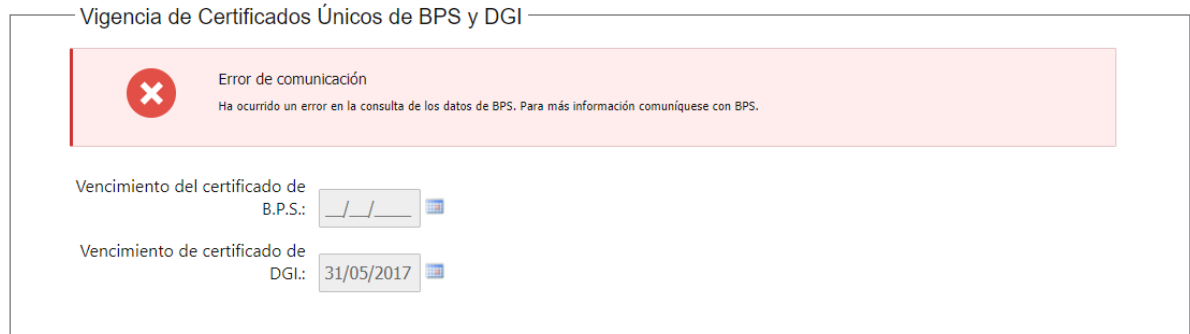

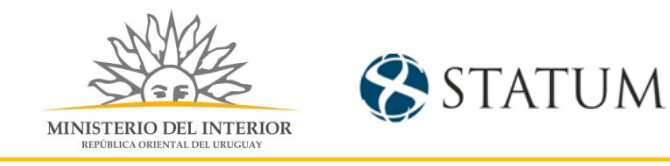

Se debe mostrar los formularios datos y contacto del usuario que realiza el trámite, precargados con información de la persona que ingresó a la realización del trámite.

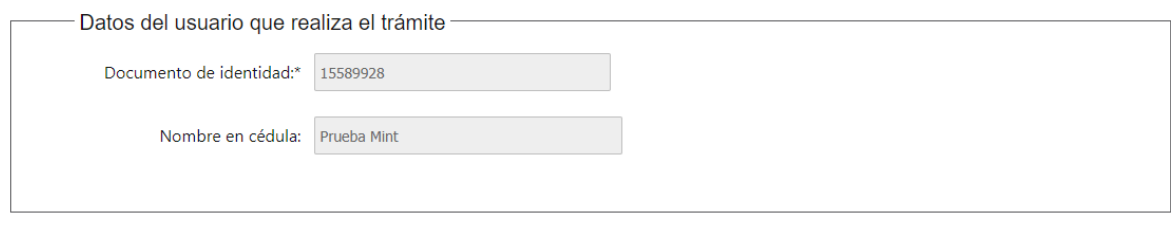

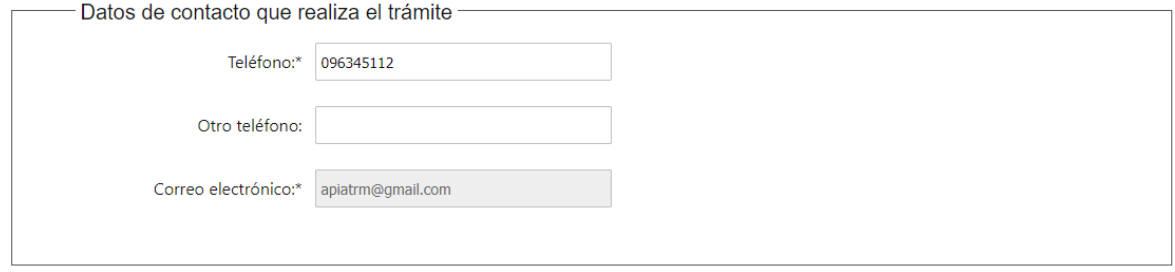

Una vez ingresados los datos solicitados hacemos clic en el botón **Continuar al paso siguiente>>**

### Paso 4: Trámite.

Se muestra un formulario donde se puede seleccionar el tipo de elemento a dar de baja, es importante mencionar que los elementos **Equino, Can, Dron y Municiones** está sujeta a la activación en la configuración del sistema.

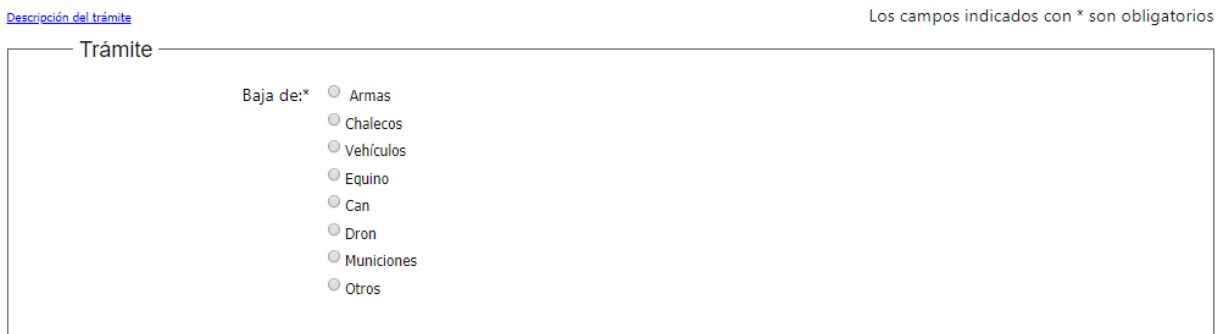

#### **Opción 1, de seleccionar Armas.**

Se muestra un formulario "Arma" que se debe seleccionar si el arma a dar de baja está registrada.

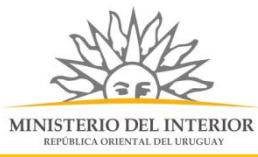

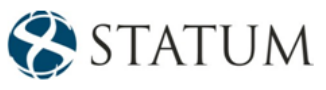

#### **1a de seleccionar Si**

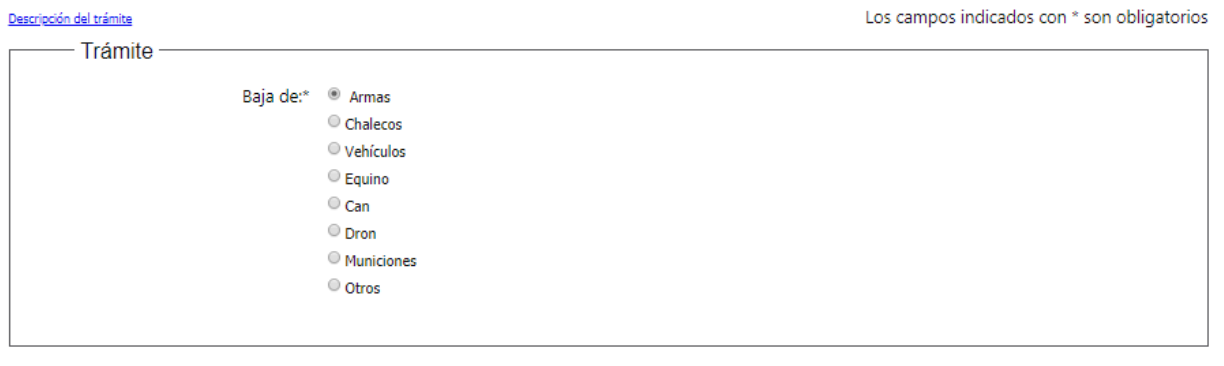

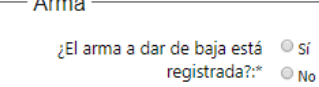

**Opción 1a. Seleccionamos Si,** muestra un campo **"Número de serie",**

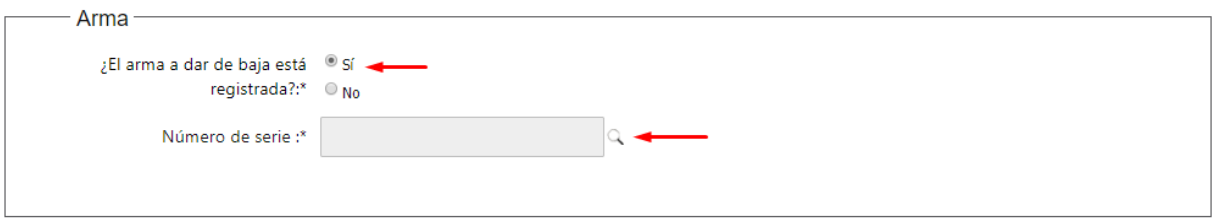

Al hacer clic en la lupa, nos muestra un formulario con datos del arma registrada.

De poseer armas registradas, les muestra una pantalla con información, selecciona una opción y esta se muestra en color azul y se da click en "Confirmar"

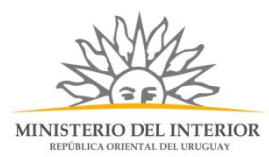

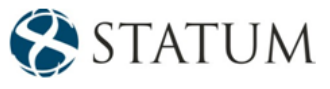

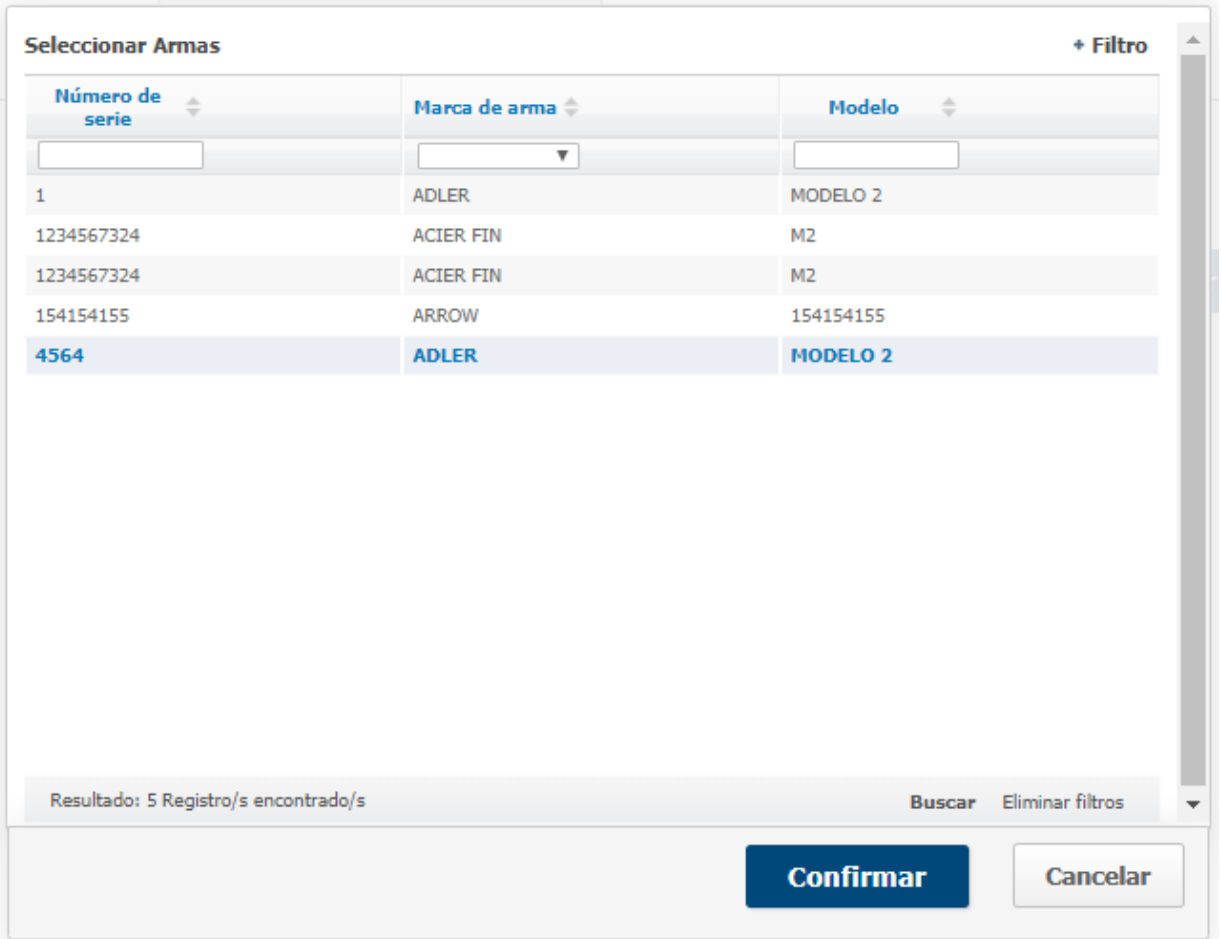

Muestra el campo número de serie con el dato del arma seleccionada y se continua al paso siguiente.

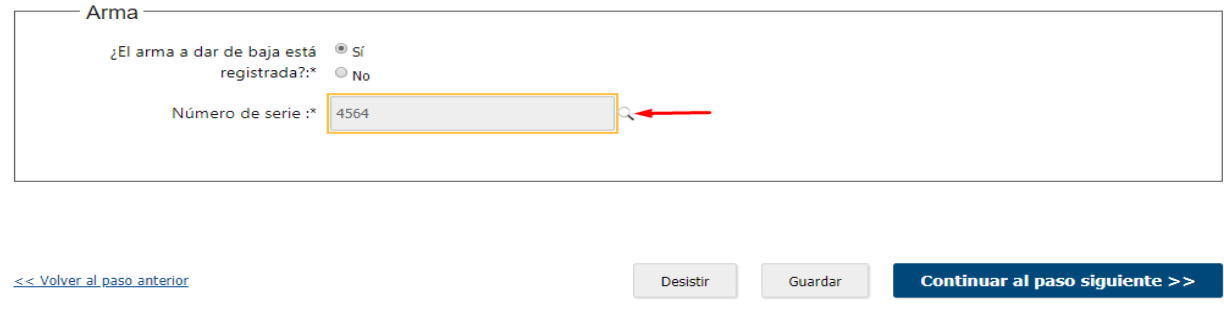

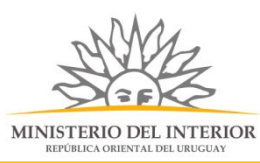

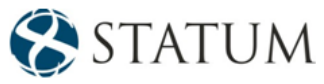

## Paso 5: Solicitud.

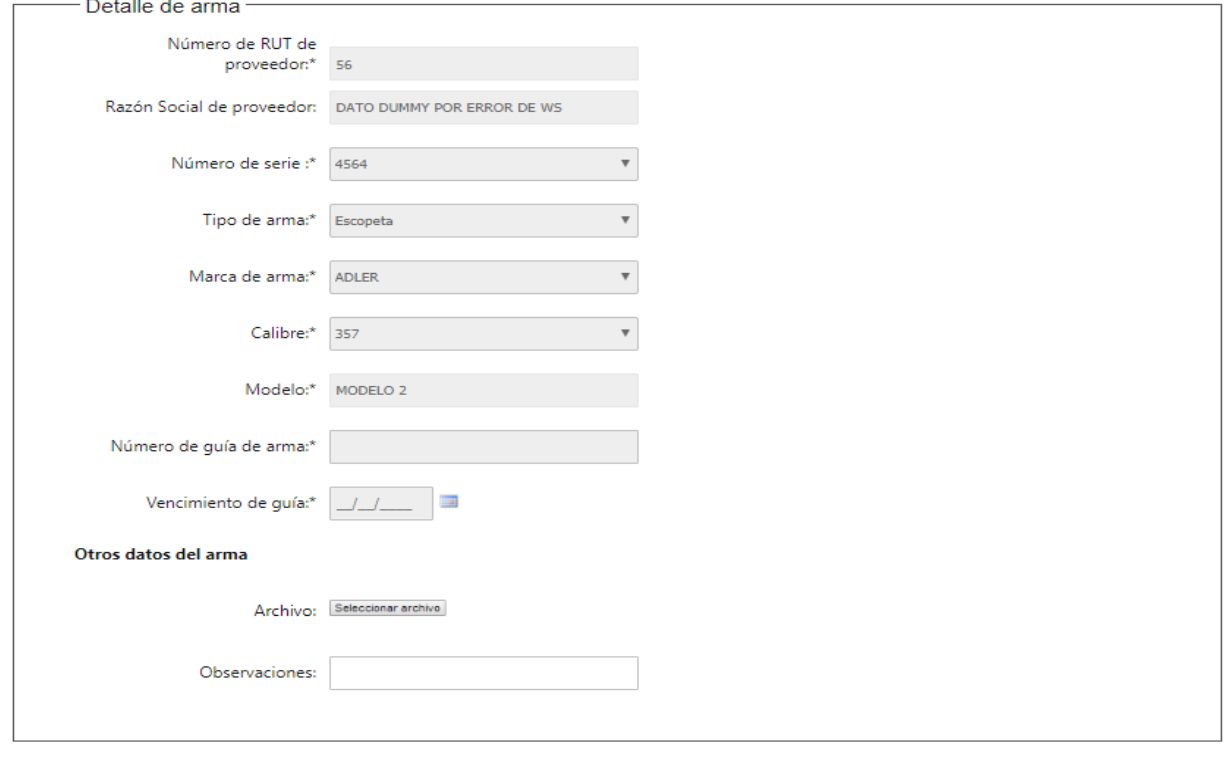

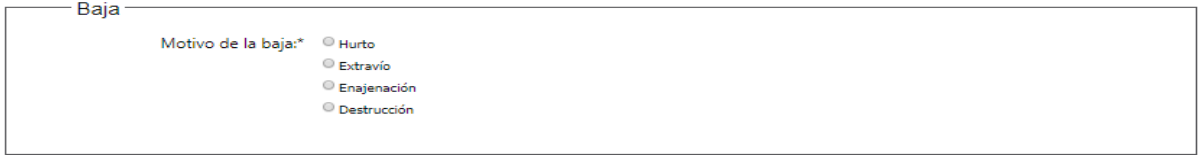

Muestra los datos del arma registrada, y un formulario de "Baja" , con los motivos de la baja del arma, para cualquier selección se requiere un adjunto:

⚫ De seleccionar: **Hurto o Extravío**, aparece un adjunto para la **denuncia policial**

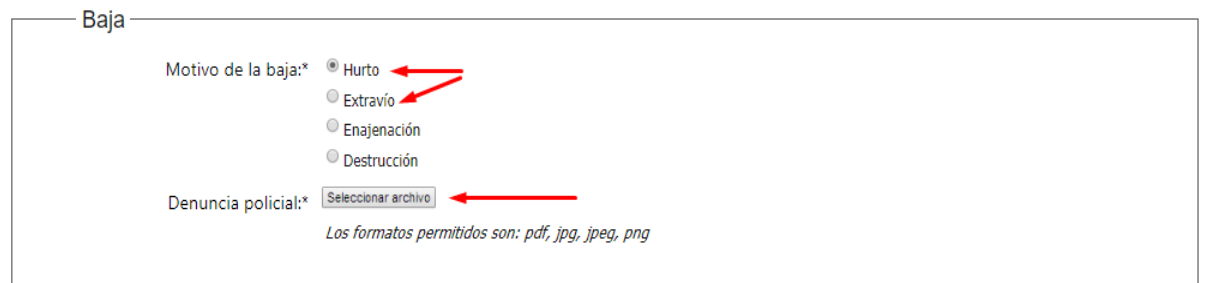

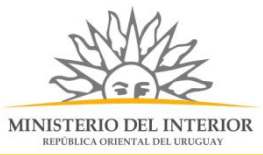

STATUM

⚫ De seleccionar: **Enajenación o destrucción**, aparece un adjunto para el comprobante.

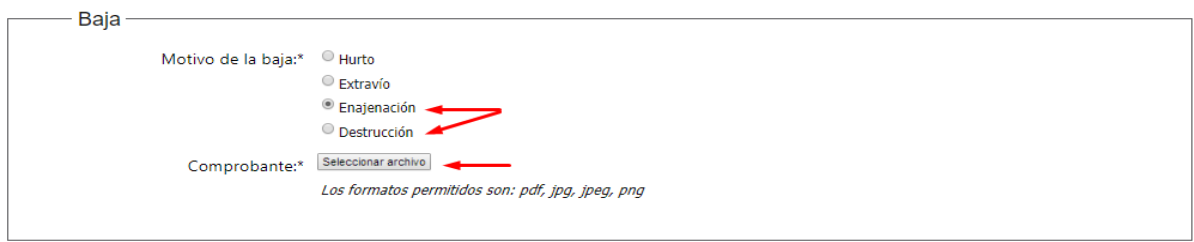

Al colocar el adjunto, hacemos clic en el botón "Finalizar e ir a la encuesta"

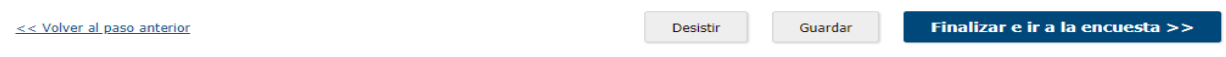

### Paso 4: Trámite

**Opción 1b. Seleccionamos No y** hacemos clic en el botón **Continuar al paso siguiente:**

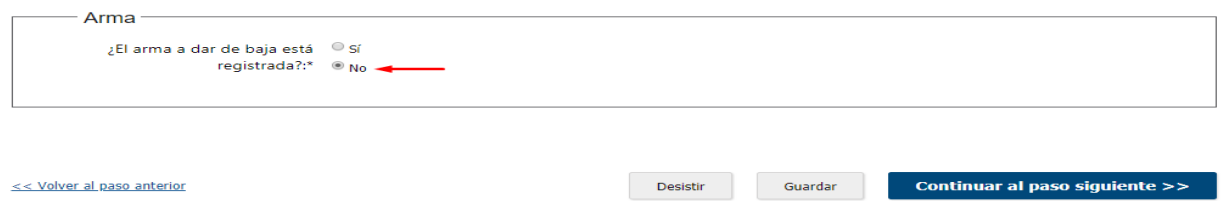

### Paso 5: solicitud

Se muestra el formulario Detalle del arma, con los siguientes datos:

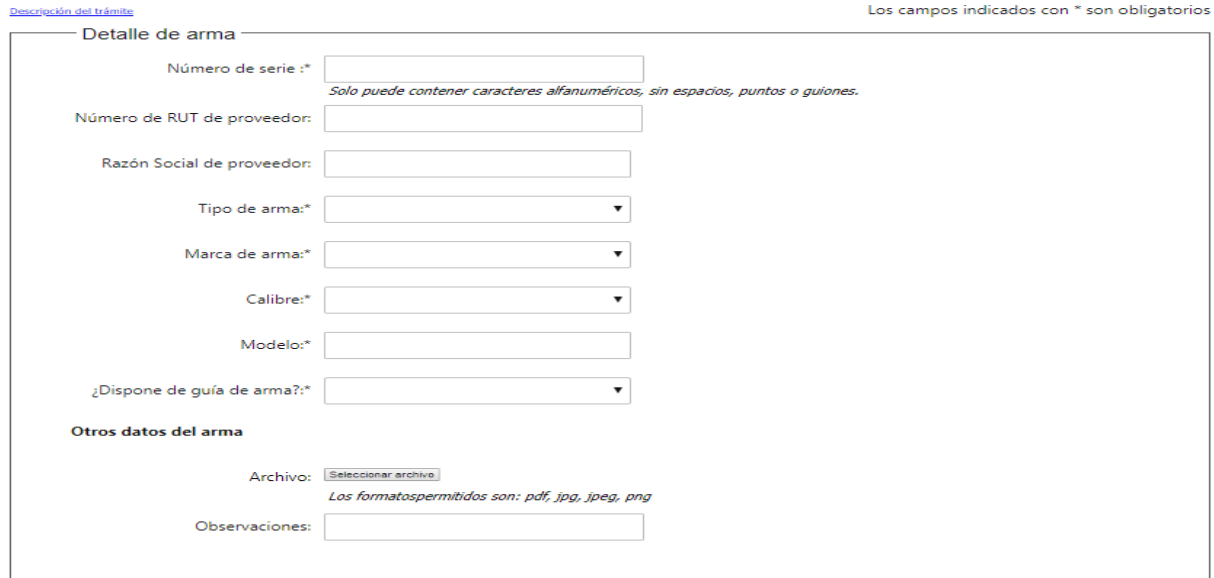

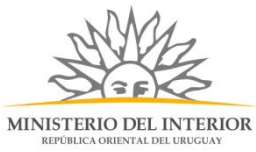

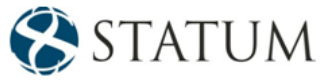

- ⚫ Número de serie cuyos datos solo se admiten caracteres alfanuméricos.
- ⚫ Número de Rut de proveedor es opcional.
- ⚫ El campo razón social, se precarga con datos si se colocó un rut.
- ⚫ Tipo, marca de armas y calibres, son campos de selección donde muestra opciones disponibles para la solicitud.
- ⚫ Modelo es un campo alfanúmerico.
- Si dispone guía de armas, debe adjuntar la guía, indicar la fecha de vencimiento y el número.

De no poseer guía, debe adjuntar el comprobante de compra y se da click en el botón de confirmar.

En el formulario de "Baja" , se tienen los motivos de la baja del arma, para cualquier selección se requiere un adjunto:

⚫ De seleccionar: **Hurto o Extravío**, aparece un adjunto para la **denuncia policial**

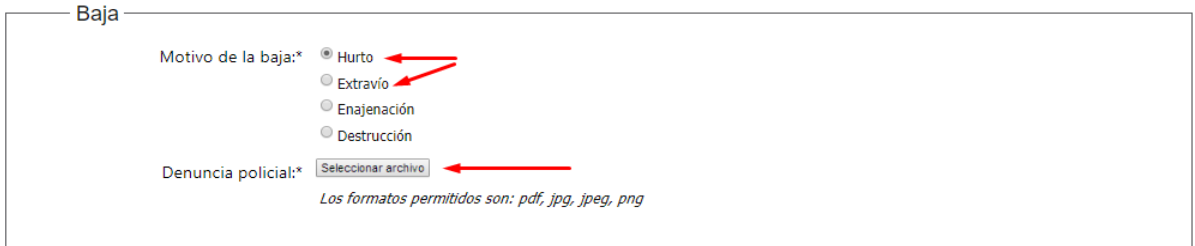

⚫ De seleccionar: **Enajenación o destrucción**, aparece un adjunto para el comprobante.

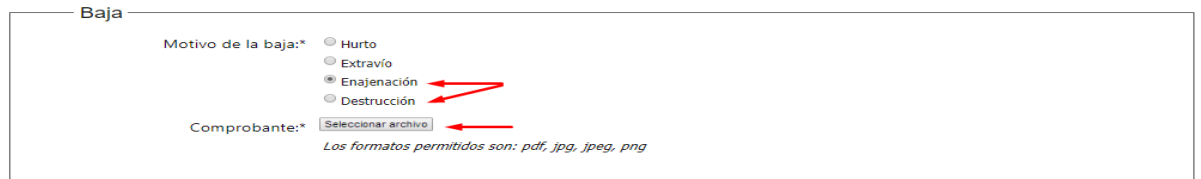

Al colocar el adjunto, hacemos clic en el botón "Finalizar e ir a la encuesta"

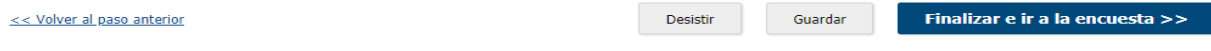

### Paso 4: Trámite

**Opción 2, de seleccionar chaleco.**

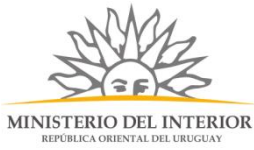

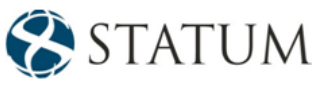

Se muestra un formulario "Chaleco" que se debe seleccionar si el Chaleco a dar de baja está registrada.

#### **2a de seleccionar Si**

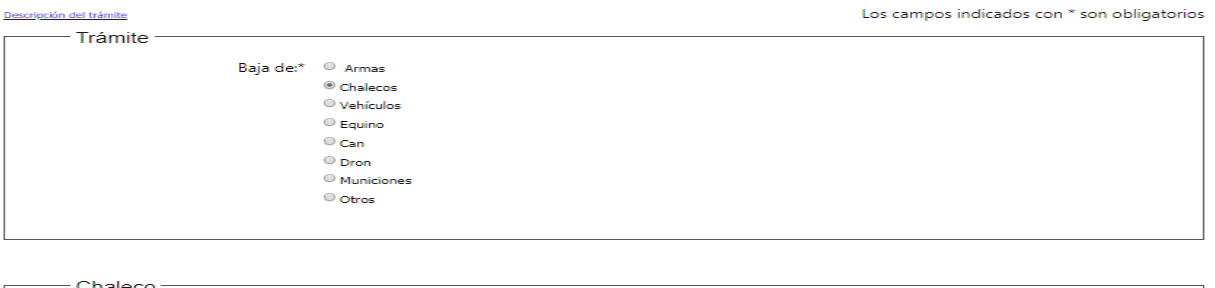

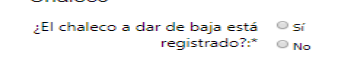

#### **Seleccionamos Si,** muestra un campo **"Número de serie"**

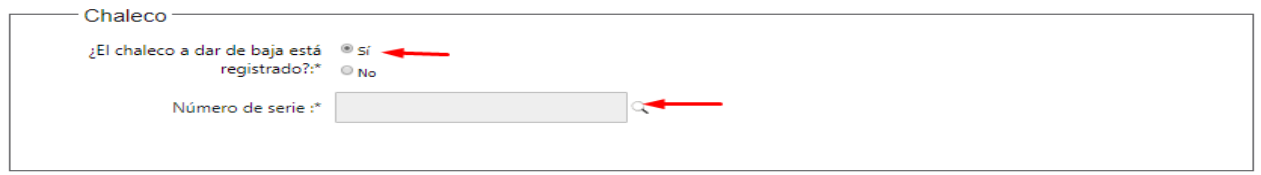

Al hacer clic en la lupa, nos muestra un formulario con datos del chaleco registrada.

De poseer chalecos registrados, les muestra una pantalla con información, selecciona una opción y esta se muestra en color azul y se da click en "Confirmar"

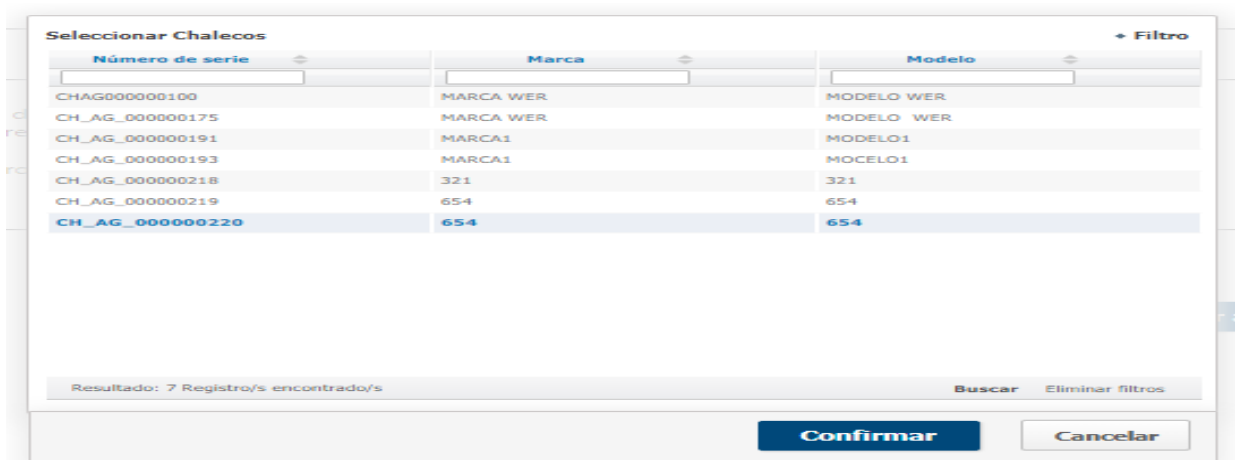

### Paso 5: Trámite

Muestra un formulario con los datos ingresados del chaleco seleccionado.

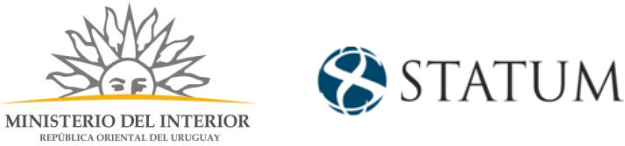

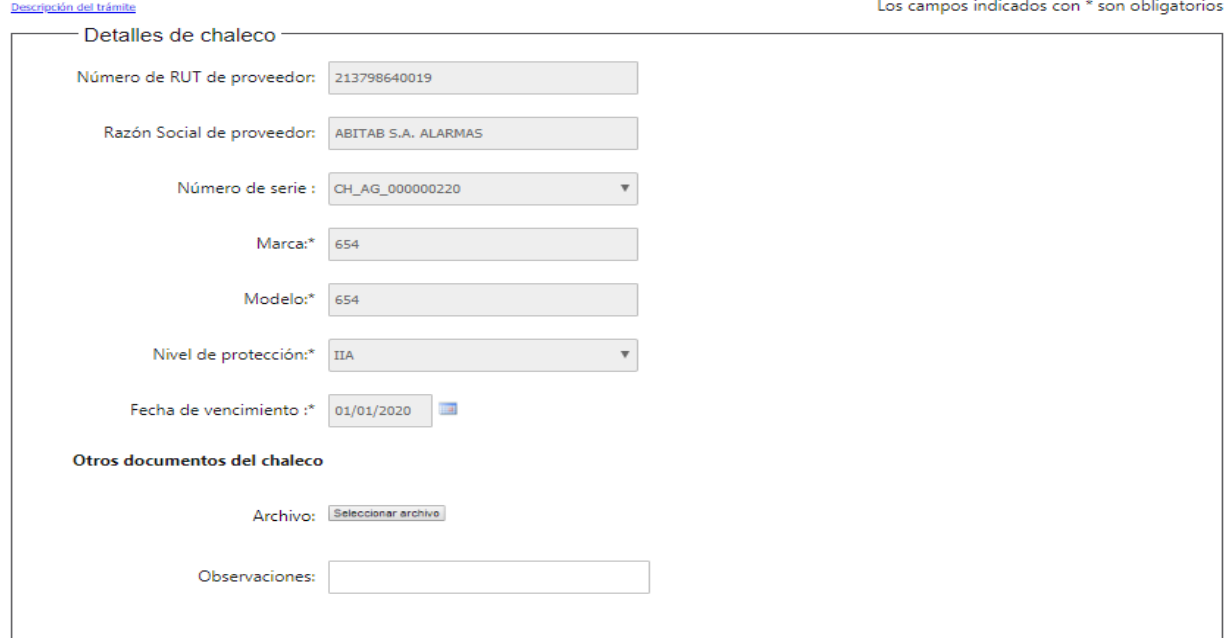

En el formulario de "Baja" , se tienen los motivos de la baja, para cualquier selección se requiere un adjunto:

⚫ De seleccionar: **Hurto o Extravío**, aparece un adjunto para la **denuncia policial**

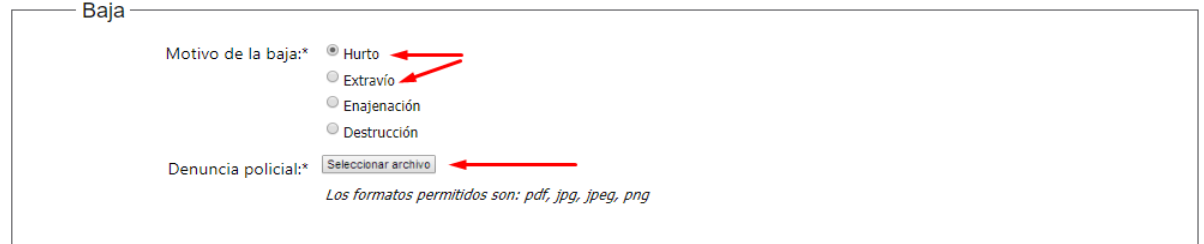

⚫ De seleccionar: **Enajenación o destrucción**, aparece un adjunto para el comprobante.

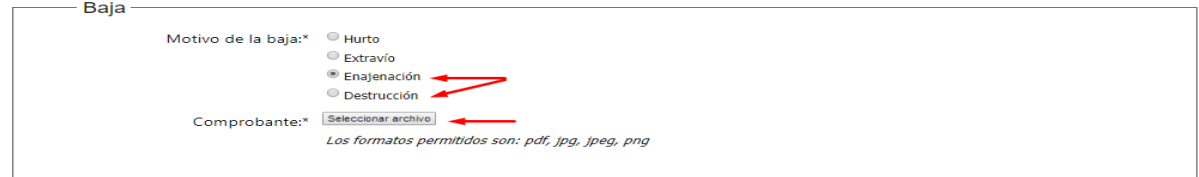

Al colocar el adjunto, hacemos clic en el botón "Finalizar e ir a la encuesta"

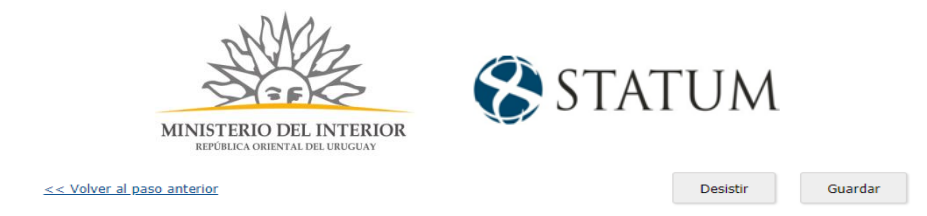

Finalizar e ir a la encuesta >>

### Paso 4: Trámite:

**2b de seleccionar No** y hacer clic en el botón **Continuar al paso siguiente:**

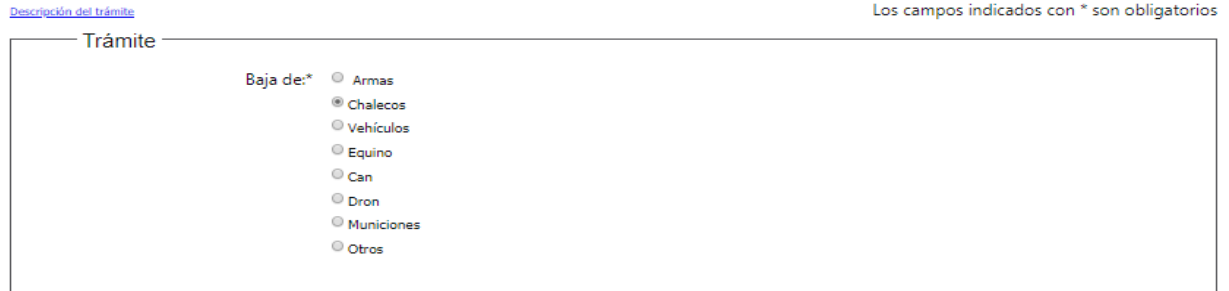

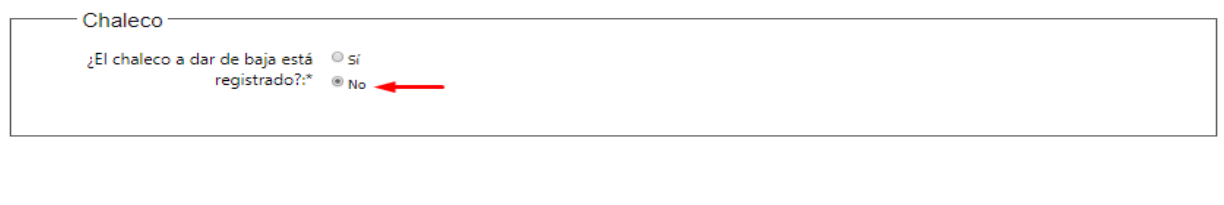

<< Volver al paso anterior

 $\textbf{Design} \vspace{-0.05cm}$ Guardar Continuar al paso siguiente >>

Se muestra el formulario Detalle del chaleco, con los siguientes datos:

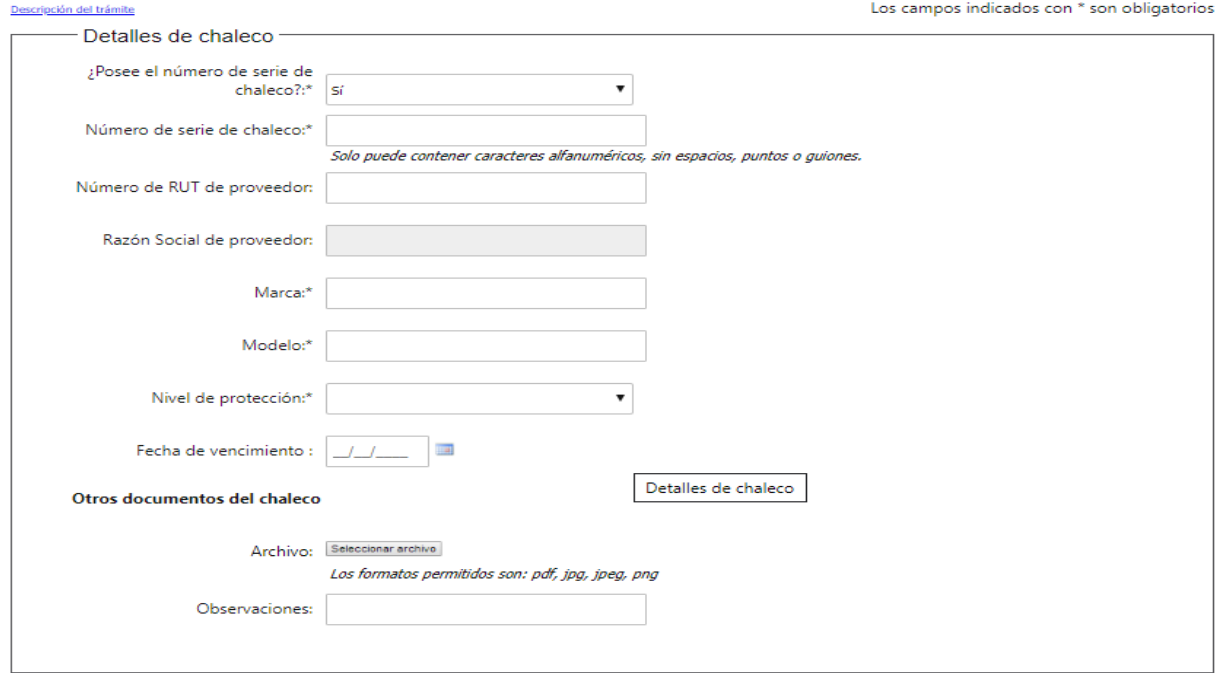

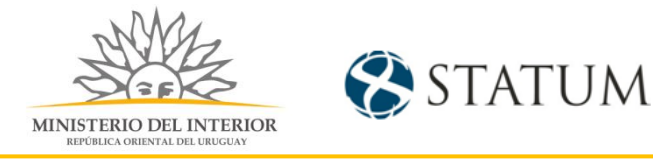

- ⚫ ¿Posee número de serie del chaleco?, de seleccionar "Si", el campo "Número de serie de chaleco" queda editable para ingresar el dato, de seleccionar "No", se auto-generará un código y el campo quedará de solo lectura.
- ⚫ Número de rut no es un campo requerido, de ingresarlo se precarga la campo Razón social.
- ⚫ Marca y modelo son campos editables.
- ⚫ Nivel de protección es una campo de selección, requerida.
- Fecha de vencimiento, selecciona del calendario la fecha a colocar, este campo no es requerido.

Y un apartado de adjunto y observaciones para el ingreso de documentos o comentarios que considere importante.

En el formulario de "Baja" , se tienen los motivos de la baja, para cualquier selección se requiere

un adjunto:

⚫ De seleccionar: **Hurto o Extravío**, aparece un adjunto para la **denuncia policial**

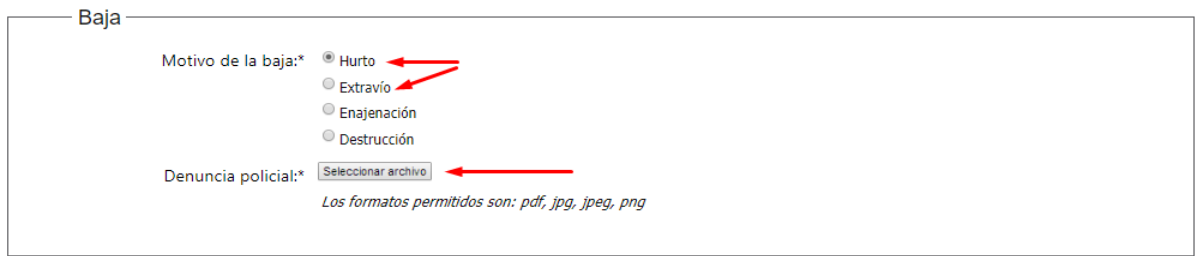

⚫ De seleccionar: **Enajenación o destrucción**, aparece un adjunto para el comprobante.

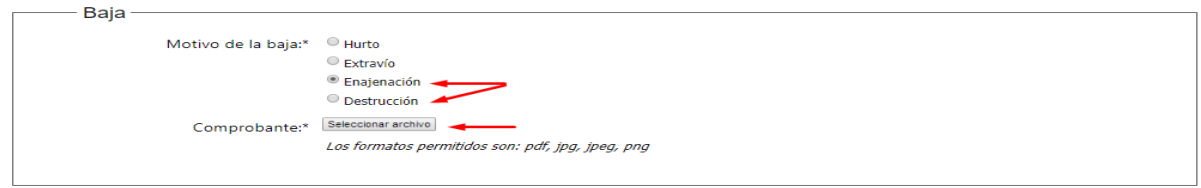

Al colocar el adjunto, hacemos clic en el botón "Finalizar e ir a la encuesta"

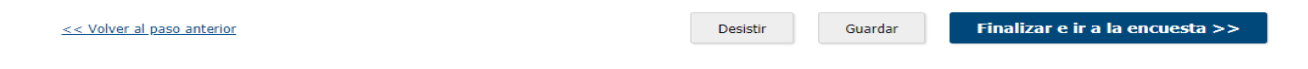

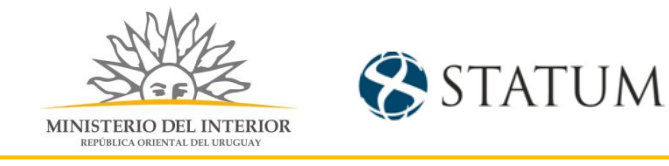

### Paso 4: Trámite

#### **Opción 3, de seleccionar Vehículo.**

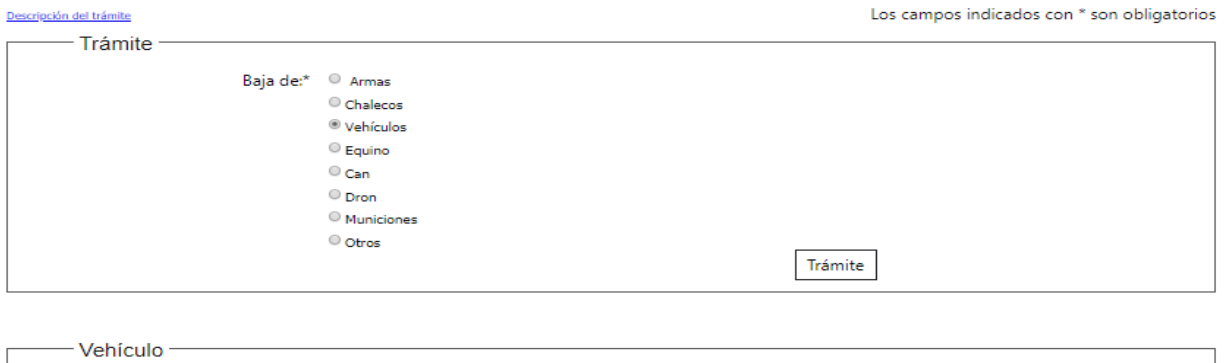

```
¿El vehículo a dar de baja está © sí
            registrado?:* © No
```
Se muestra un formulario "Vehíclulo" que se debe seleccionar si el Vehículo a dar de baja está registrada.

#### **3a de seleccionar Si**

**Seleccionamos Si,** muestra un campo **"Número de matrícula"** 

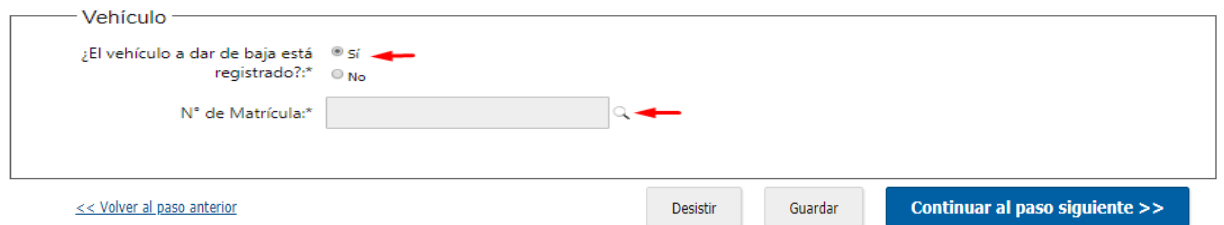

Al hacer clic en la lupa, nos muestra un formulario con datos del vehículo registrado.

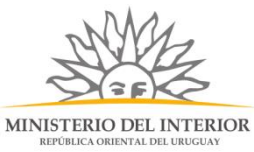

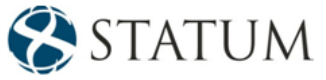

De poseer vehículos registrados, les muestra una pantalla con información, selecciona una opción y esta se muestra en color azul y se da click en "Confirmar"

| $\mathbf{N}^{\circ}$ de Matrícula $\stackrel{\scriptscriptstyle \circ}{\scriptscriptstyle \circ}$ | $Marca =$                            | Modelo $\Rightarrow$ |                  |
|---------------------------------------------------------------------------------------------------|--------------------------------------|----------------------|------------------|
|                                                                                                   |                                      |                      |                  |
| ASD3210                                                                                           | <b>MARCA ASD</b>                     | <b>MODELO ASD</b>    |                  |
| ZXC1230                                                                                           | <b>MARCA 1230</b>                    | MODELO 12            |                  |
| <b>SBM123</b>                                                                                     | <b>BMW</b>                           | $\times$             |                  |
| <b>SBM789</b>                                                                                     | <b>BMW</b>                           | X6                   |                  |
| <b>45TY</b>                                                                                       | <b>FIAT</b>                          | <b>UNO</b>           |                  |
|                                                                                                   |                                      |                      |                  |
|                                                                                                   | Resultado: 5 Registro/s encontrado/s | <b>Buscar</b>        | Eliminar filtros |

Se el campo "**N° de matrícula**"con la selección ingresada y continuamos al paso siguiente

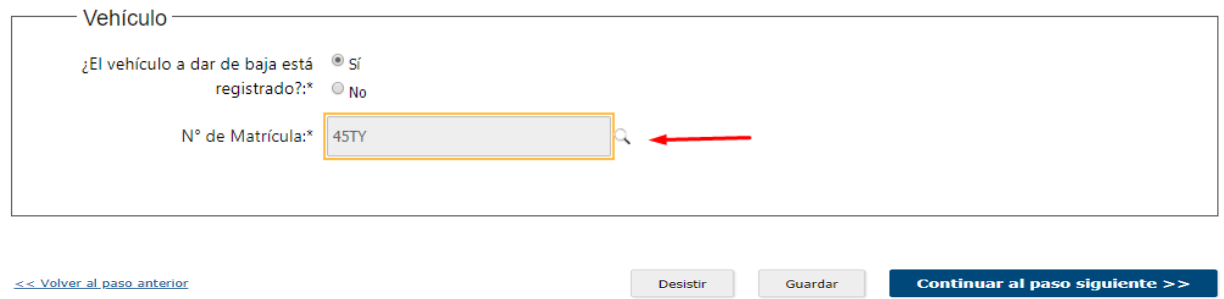

### Paso 5: Trámite

Muestra un formulario con los datos ingresados del vehículo seleccionado.

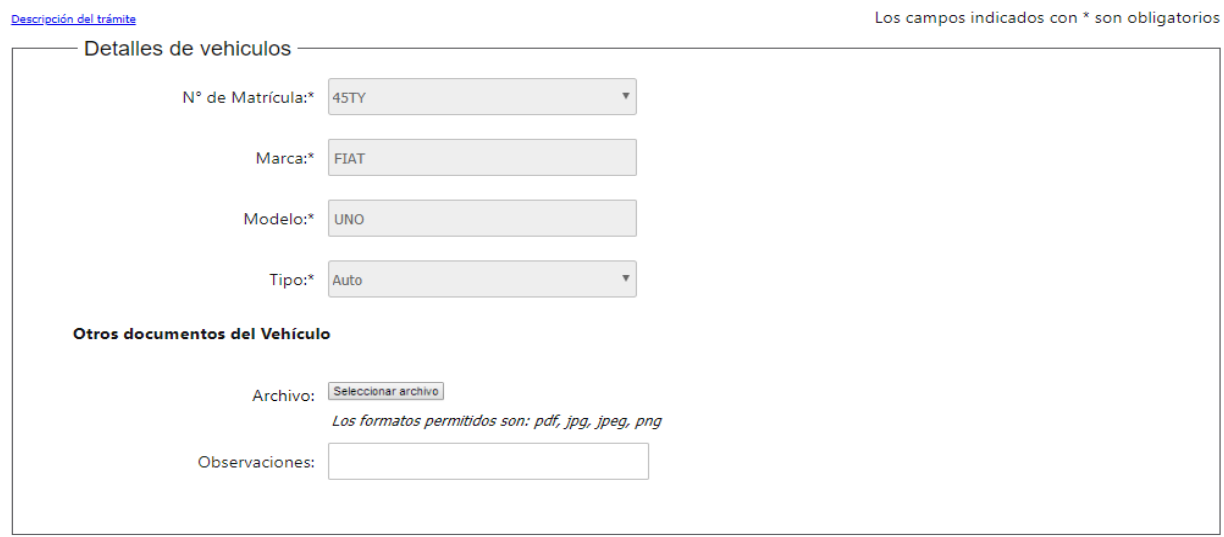

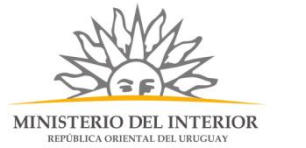

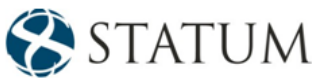

En el formulario de "Baja" , se tienen los motivos de la baja, para cualquier selección se requiere un adjunto:

⚫ De seleccionar: **Hurto o Extravío**, aparece un adjunto para la **denuncia policial**

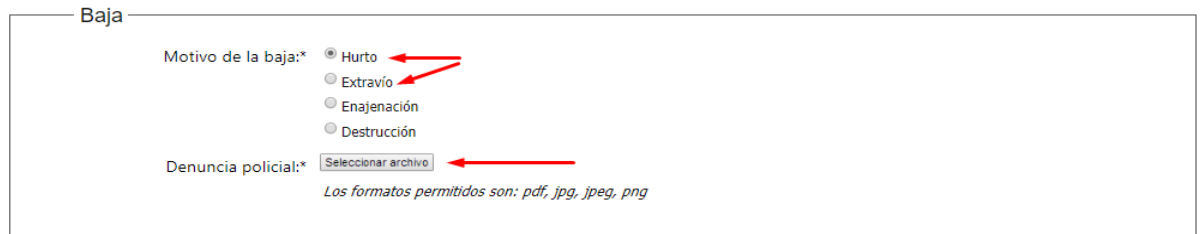

⚫ De seleccionar: **Enajenación o destrucción**, aparece un adjunto para el comprobante.

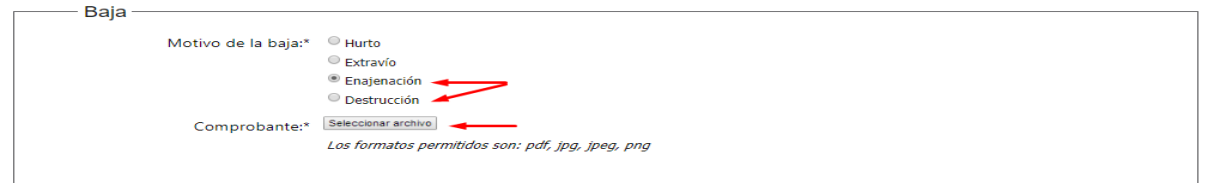

Al colocar el adjunto, hacemos clic en el botón "Finalizar e ir a la encuesta"

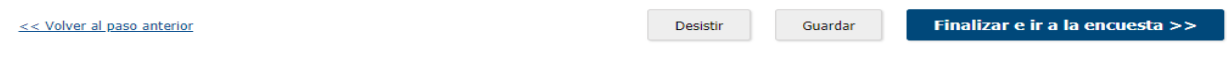

### Paso 4: Trámite:

**2b de seleccionar No** y hacer clic en el botón **Continuar al paso siguiente:**

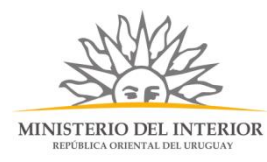

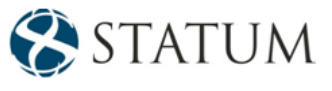

Descripción del trámite

Los campos indicados con \* son obligatorios

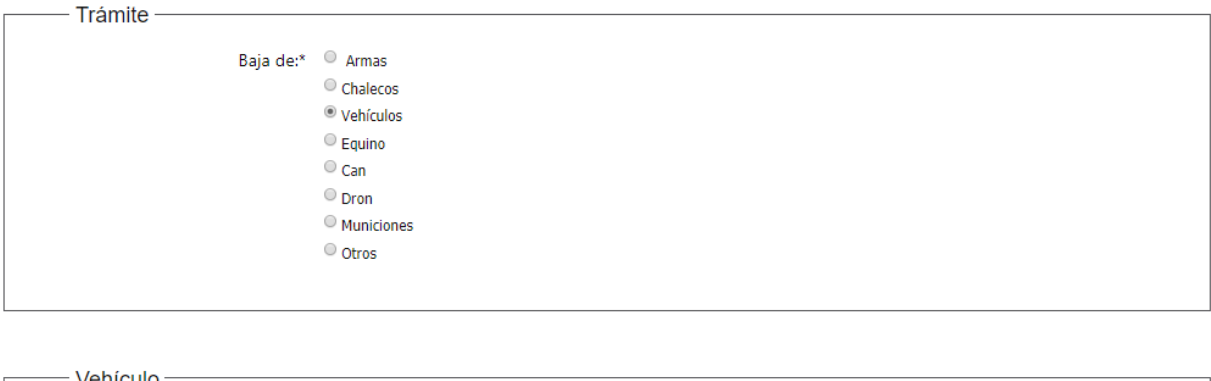

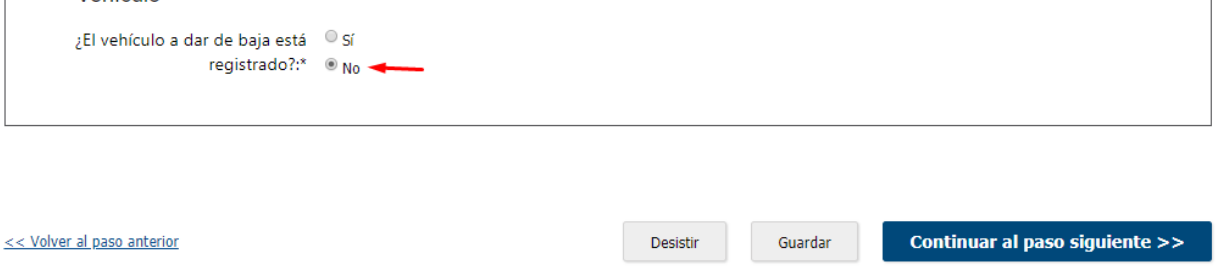

Se muestra el formulario Detalle del vehículo, con los siguientes datos:

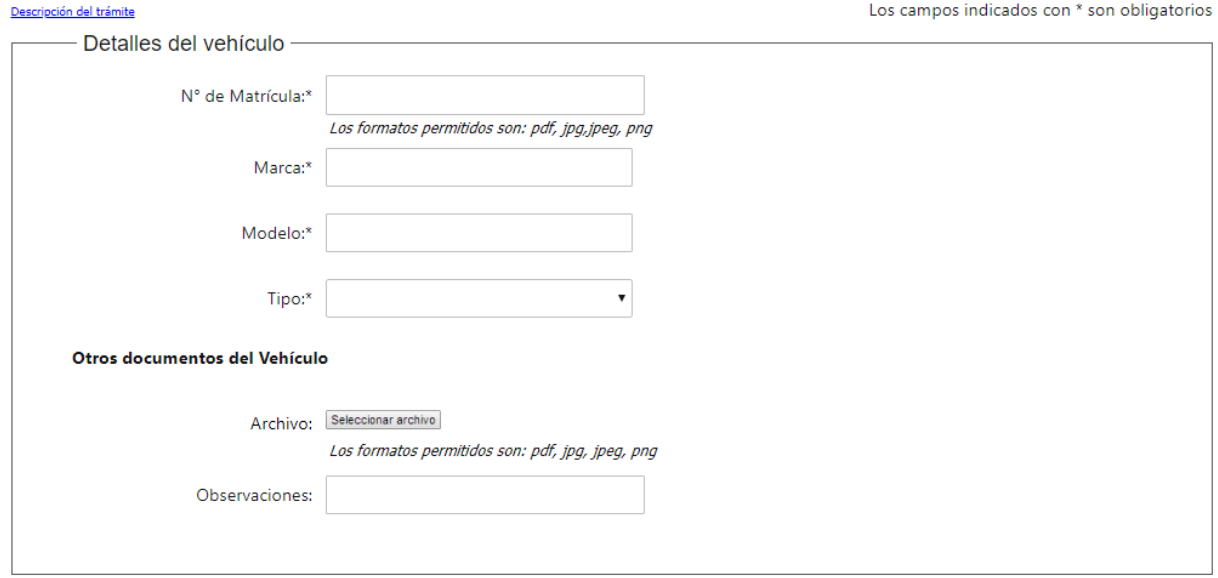

- <span id="page-21-0"></span>⚫ Número de matrícula: campo alfanumérico, requerido.
- Marca: campo de texto.
- Modelo: Campo de texto.
- ⚫ Tipo: campo de selección, requerido.

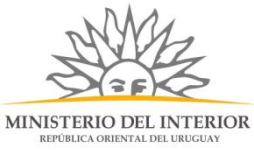

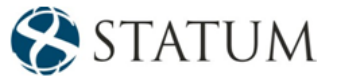

⚫ Otros documentos adjuntos o comentarios adicionales.

Al completar los campos requeridos, click en el botón **Continuar al paso siguiente.**

En el formulario de "Baja" , se tienen los motivos de la baja, para cualquier selección se requiere un adjunto:

⚫ De seleccionar: **Hurto o Extravío**, aparece un adjunto para la **denuncia policial**

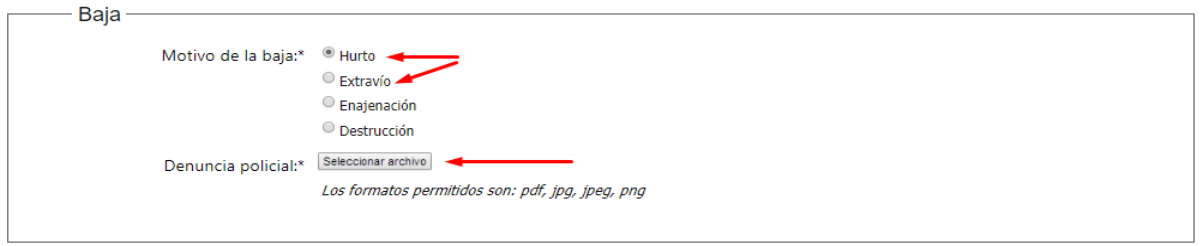

⚫ De seleccionar: **Enajenación o destrucción**, aparece un adjunto para el comprobante.

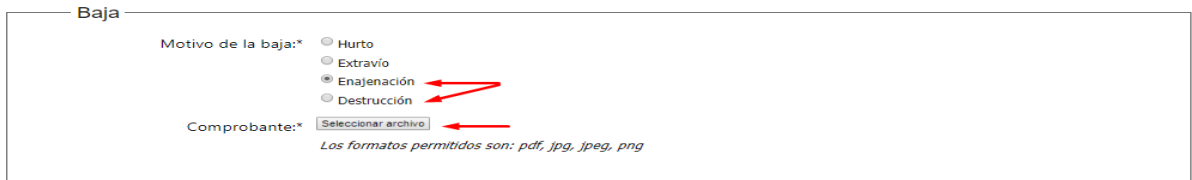

Al colocar el adjunto, hacemos clic en el botón "Finalizar e ir a la encuesta"

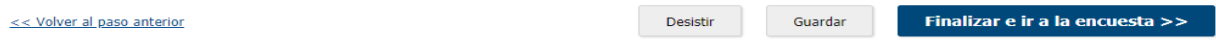

Paso 4: Trámite **Opción 4, de seleccionar Equino.**

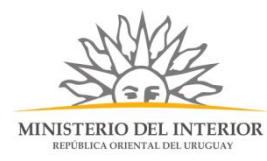

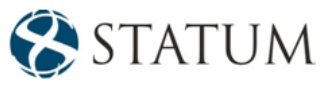

Descripción del trámite

Los campos indicados con \* son obligatorios

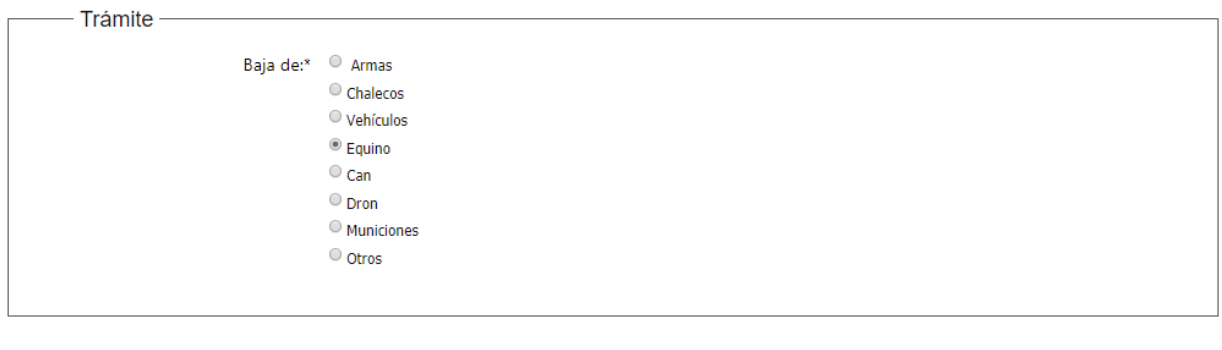

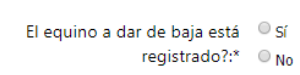

Se muestra un formulario "Equino" que se debe seleccionar si el Equino a dar de baja está registrada.

#### **4a de seleccionar Si**

Equino

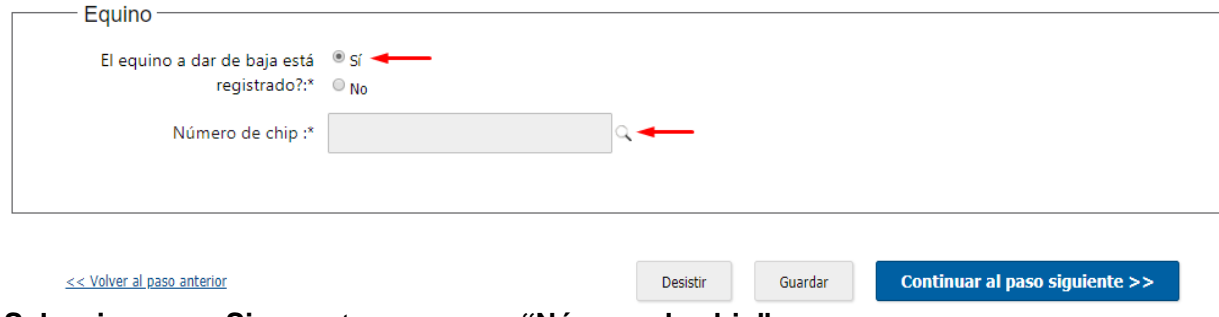

**Seleccionamos Si,** muestra un campo **"Número de chip"** 

Al hacer clic en la lupa, nos muestra un formulario con datos del equino registrado.

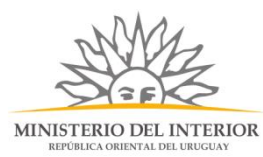

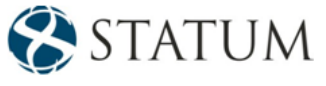

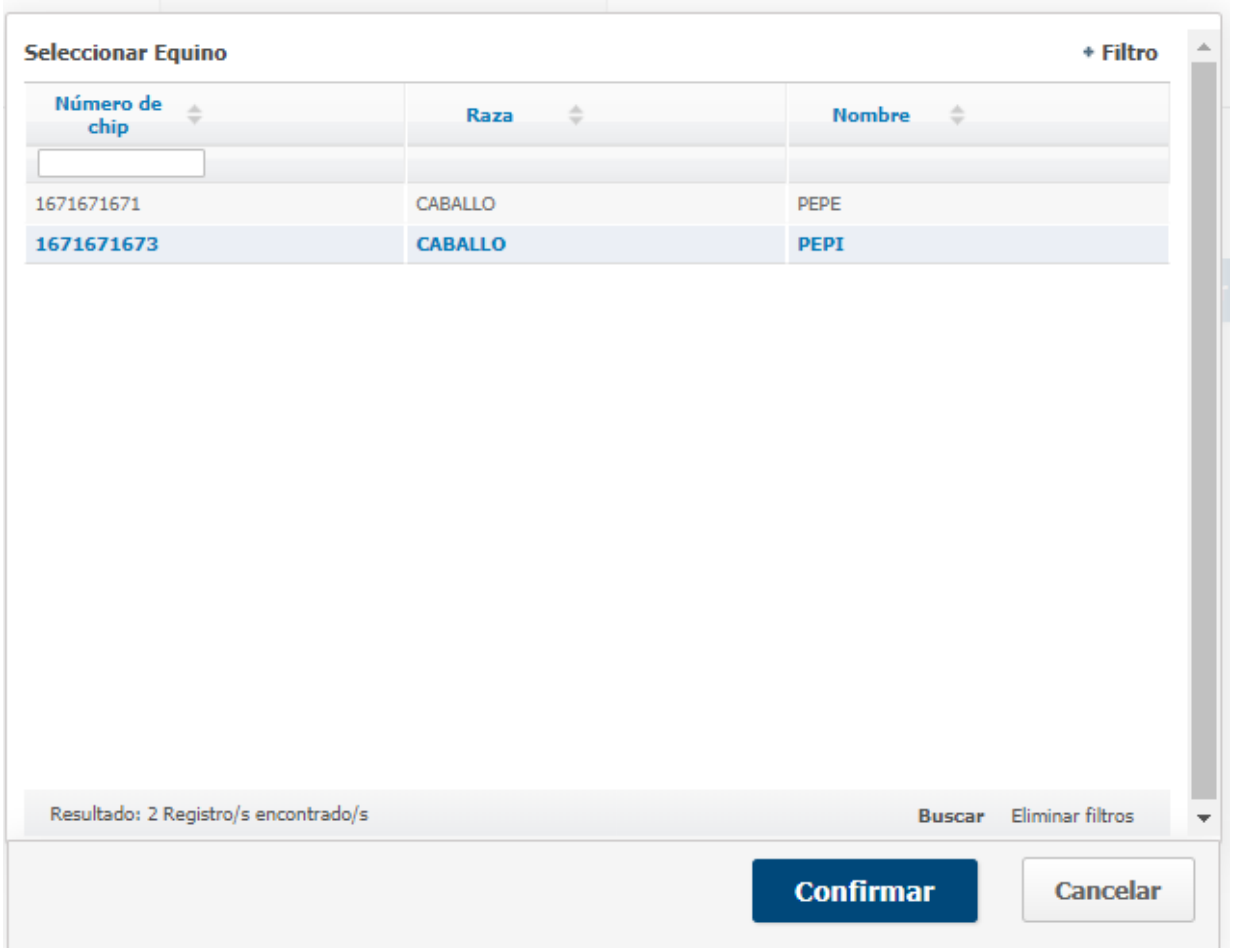

De poseer equinos registrados, les muestra una pantalla con información, selecciona una opción y esta se muestra en color azul y se da click en "Confirmar"

Se precarga el campo "**N° de chip**"con la selección ingresada y continuamos al paso siguiente

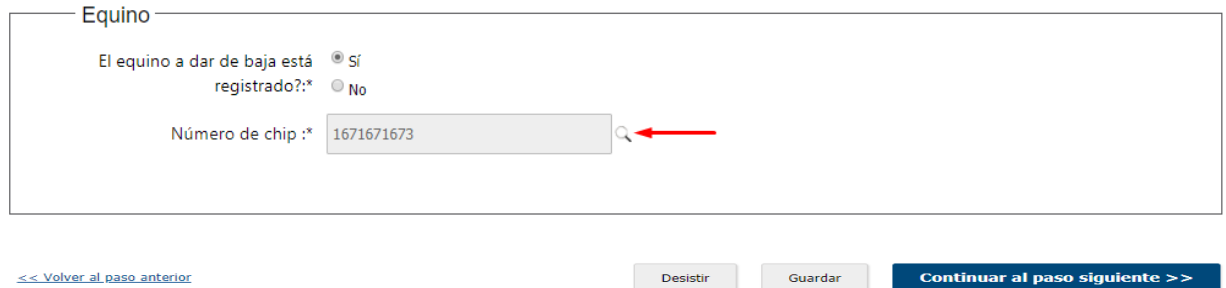

## Paso 5: Trámite

Muestra un formulario con los datos ingresados del equino seleccionado.

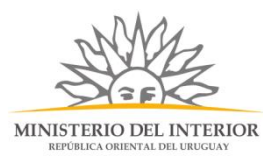

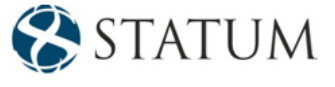

Descripción del trámite

Los campos indicados con \* son obligatorios

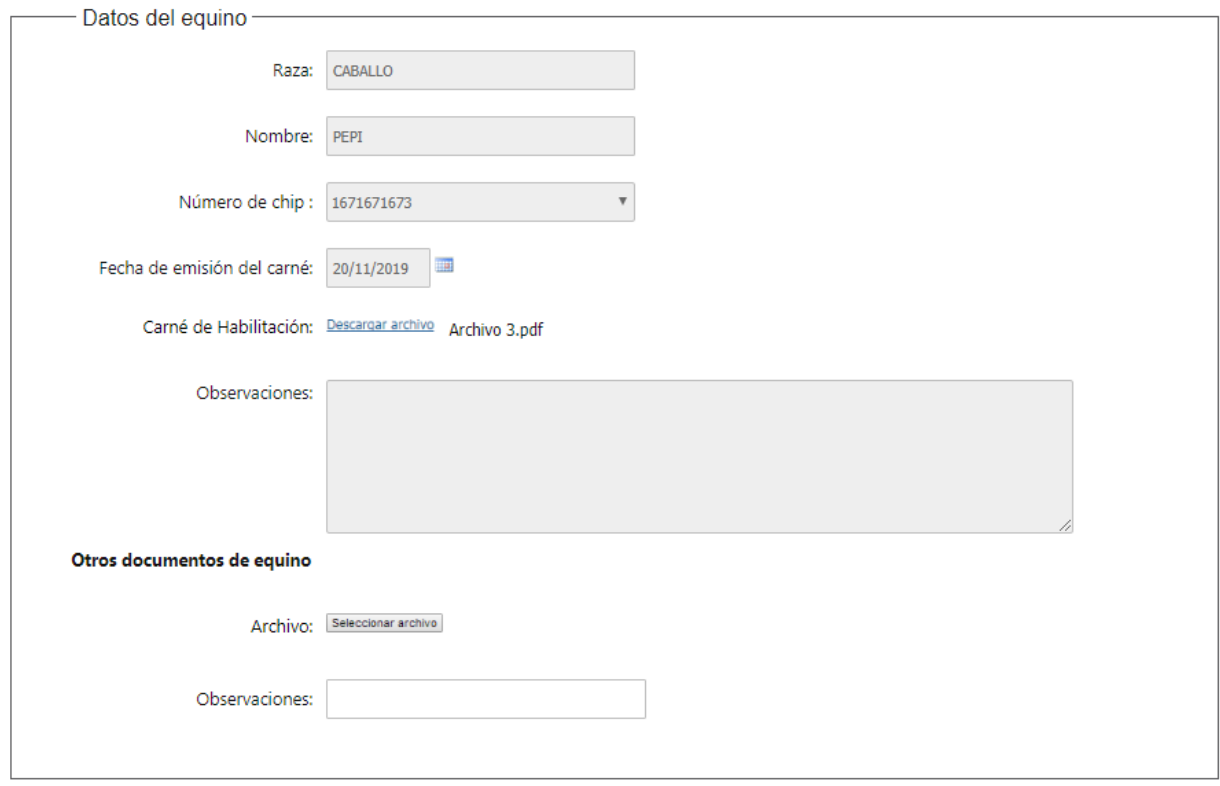

En el formulario de "Baja" , se tienen los motivos de la baja, para cualquier selección se requiere un adjunto:

⚫ De seleccionar: **Retiro/Muerte**, aparece un adjunto para la **certificado de evaluación de salud**

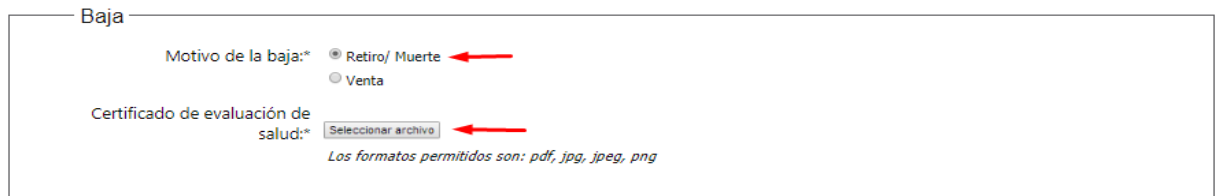

⚫ De seleccionar:**Venta**, aparece un adjunto para el comprobante.

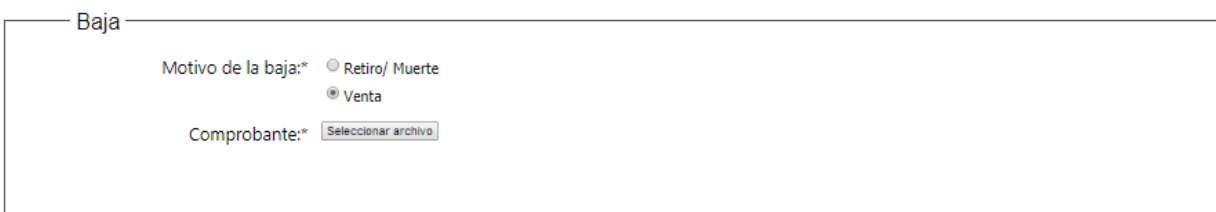

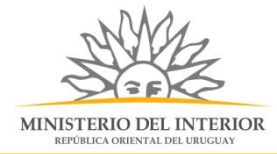

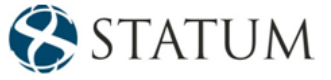

Al colocar el adjunto, hacemos clic en el botón "Finalizar e ir a la encuesta"

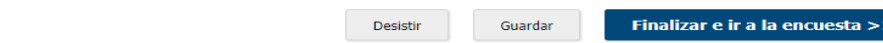

# Paso 4: Trámite:

<< Volver al paso anterior

**4b de seleccionar No** y hacer clic en el botón **Continuar al paso siguiente:**

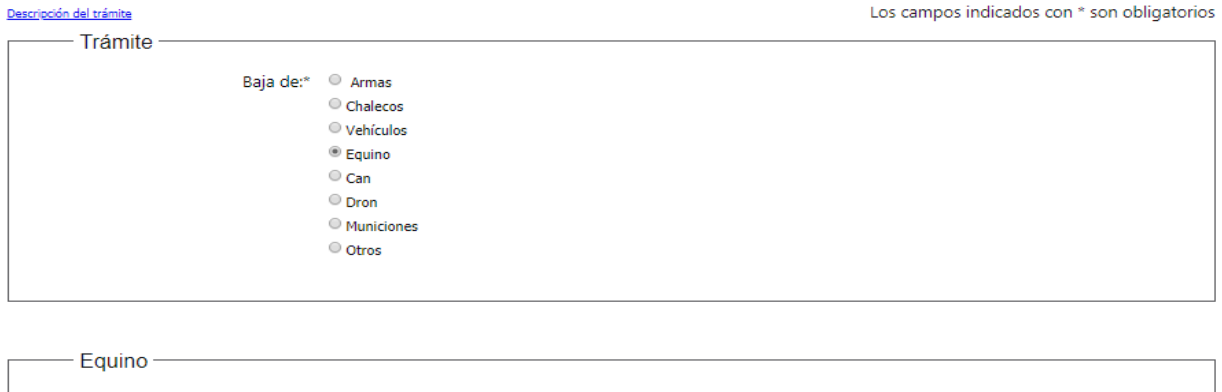

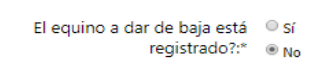

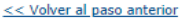

Desistir Guardar Continuar al paso siguiente >>

#### Se muestra el formulario Detalle del equino, con los siguientes datos:

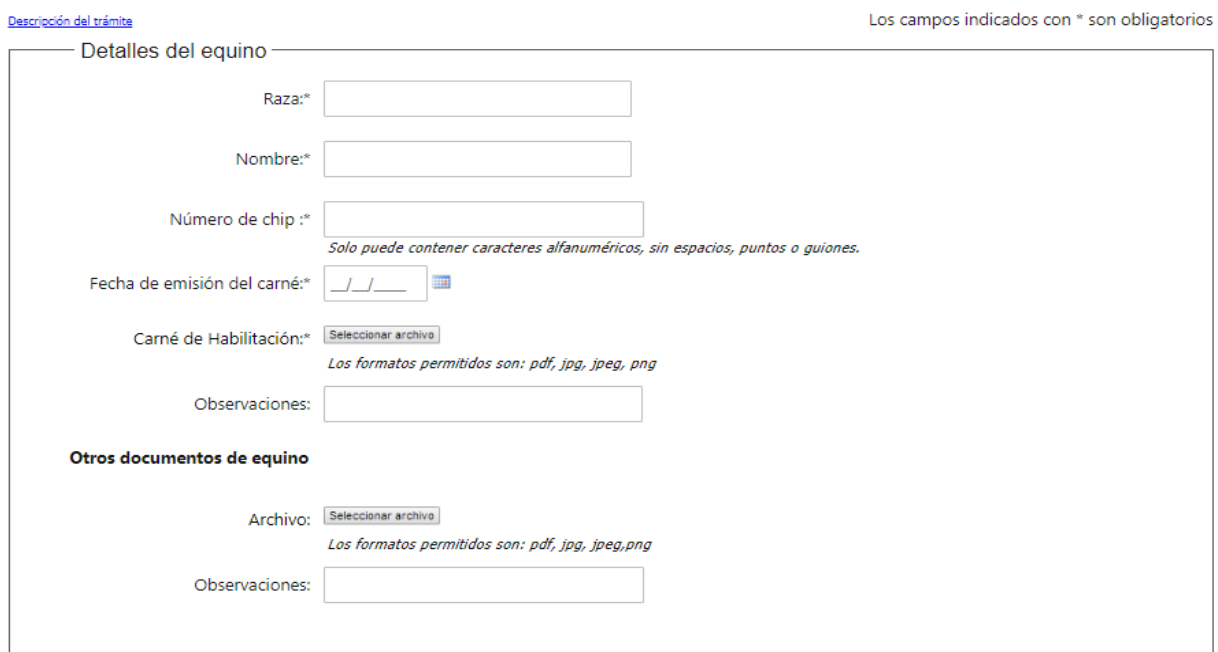

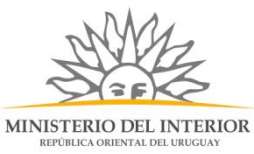

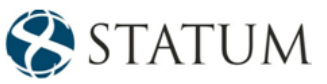

- Raza: campo de texto, requerido.
- ⚫ Nombre:campo de texto, requerido.
- ⚫ Número de chip:campo alfanumérico, requerido.
- ⚫ Fecha de emisión del carné: selección del fecha en calendario, requerido.
- ⚫ Carné de habilitación: archivo adjunto, requerido.
- Otros documentos adjuntos o comentarios adicionales.

En el formulario de "Baja" , se tienen los motivos de la baja, para cualquier selección se requiere un adjunto:

⚫ De seleccionar: **Retiro/Muerte**, aparece un adjunto para la **certificado de evaluación de salud**

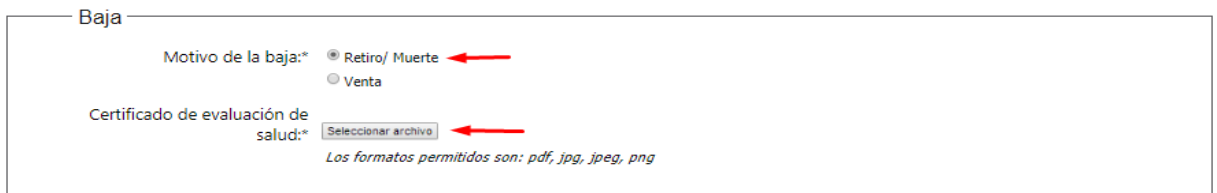

⚫ De seleccionar:**Venta**, aparece un adjunto para el comprobante.

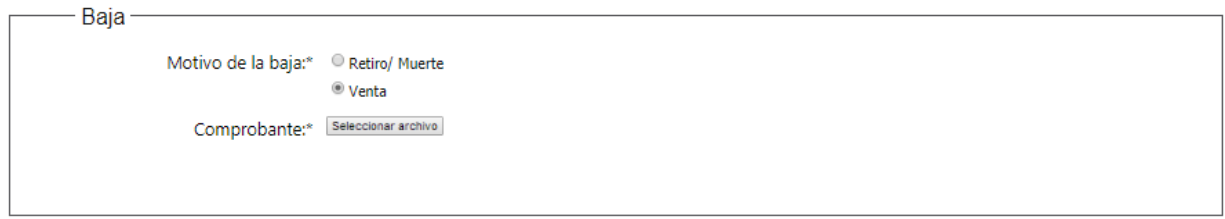

Al colocar el adjunto, hacemos clic en el botón "Finalizar e ir a la encuesta"

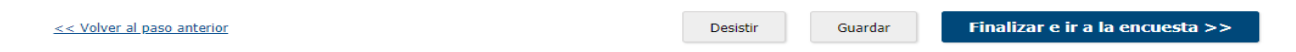

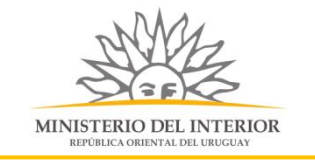

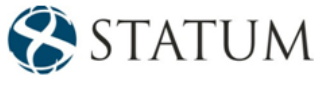

#### Paso 4: Trámite **Opción 5, de seleccionar Can.**

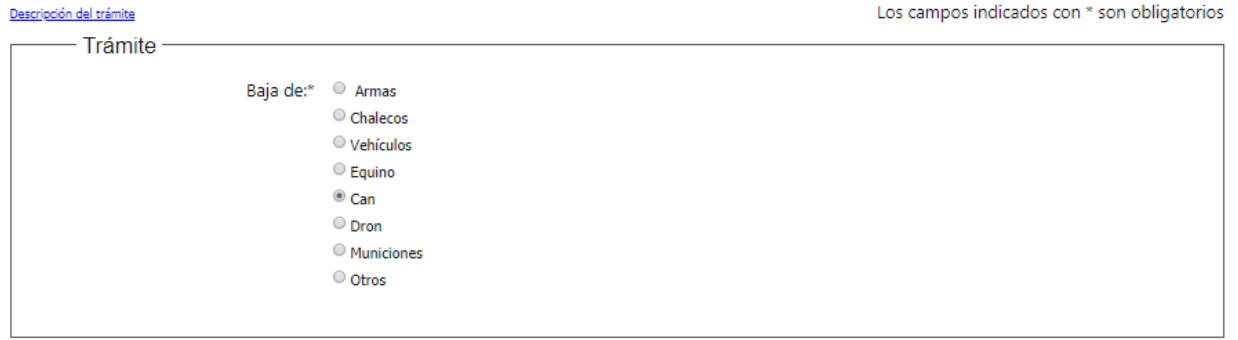

```
Can-
 El can a dar de baja está <sup>@</sup> Sí
              registrado?:* © No
```
Se muestra un formulario "Can" que se debe seleccionar si el can a dar de baja está registrado.

#### **5a de seleccionar Si**

**Seleccionamos Si,** muestra un campo **"Número de chip"** 

Al hacer clic en la lupa, nos muestra un formulario con datos del can registrado.

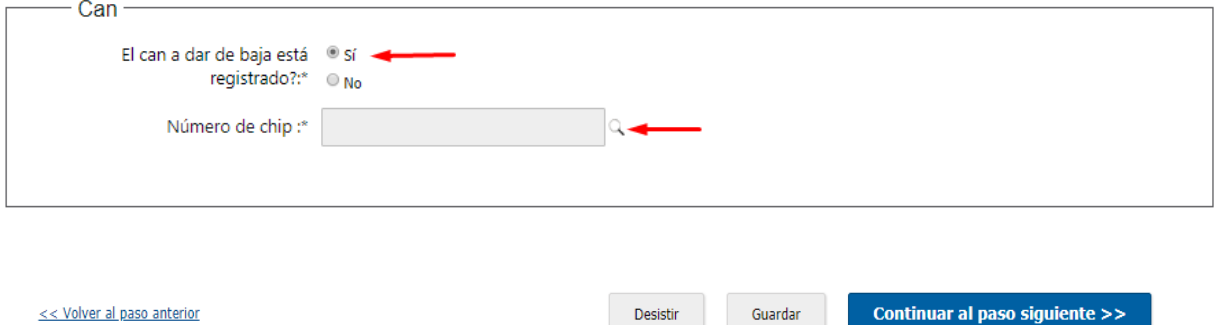

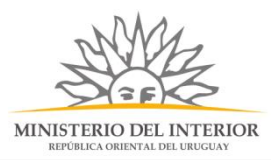

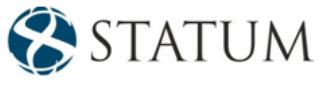

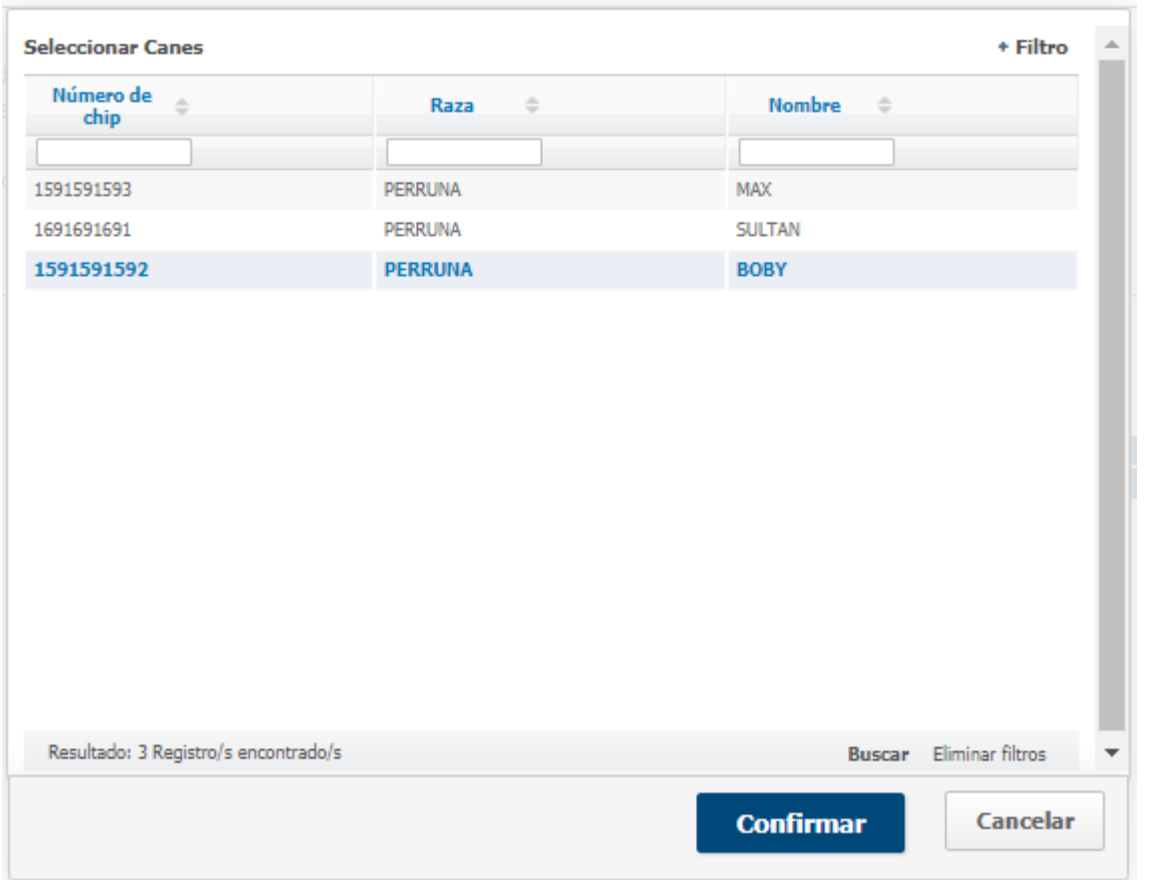

De poseer can registrados, les muestra una pantalla con información, selecciona una opción y esta se muestra en color azul y se da click en "Confirmar"

Se el campo "**N° de chip**"con la selección ingresada y continuamos al paso siguiente

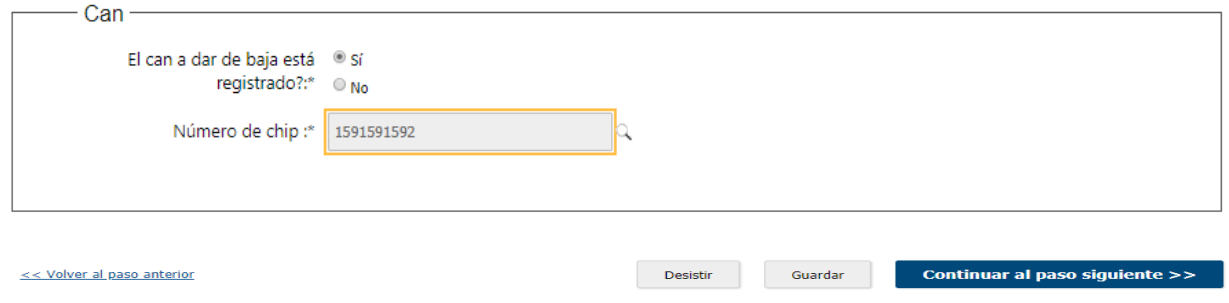

### Paso 5: Trámite

Muestra un formulario con los datos ingresados del equino seleccionado.

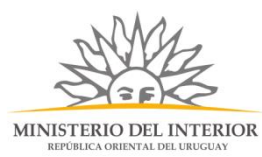

STATUM

Descripción del trámite

Los campos indicados con \* son obligatorios

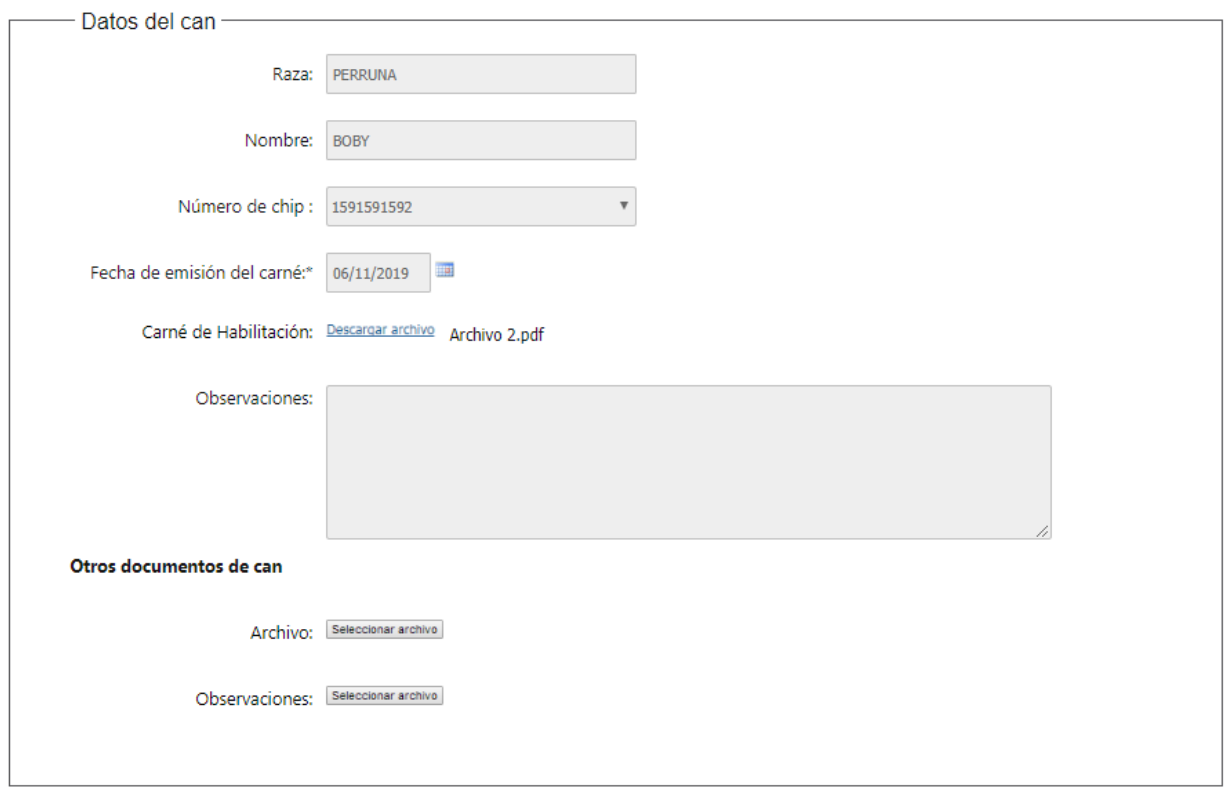

En el formulario de "Baja" , se tienen los motivos de la baja, para cualquier selección se requiere un adjunto:

⚫ De seleccionar: **Retiro/Muerte**, aparece un adjunto para la **certificado de evaluación de salud**

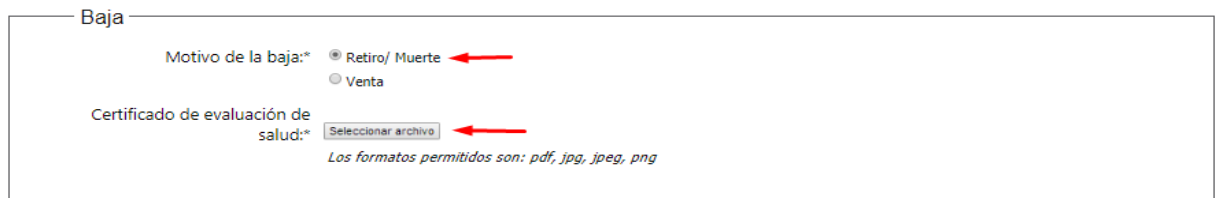

⚫ De seleccionar:**Venta**, aparece un adjunto para el comprobante.

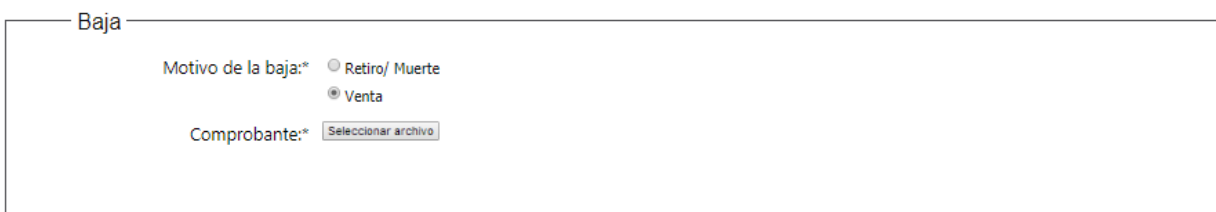

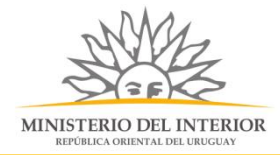

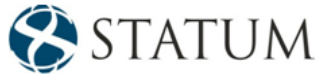

Al colocar el adjunto, hacemos clic en el botón "Finalizar e ir a la encuesta"

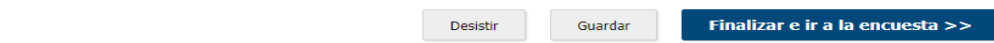

# Paso 4: Trámite:

<< Volver al paso anterior

**5b de seleccionar No** y hacer clic en el botón **Continuar al paso siguiente:**

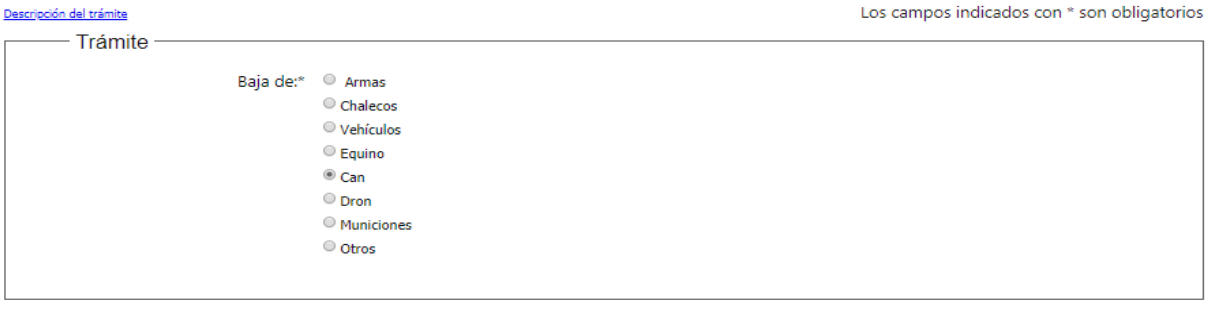

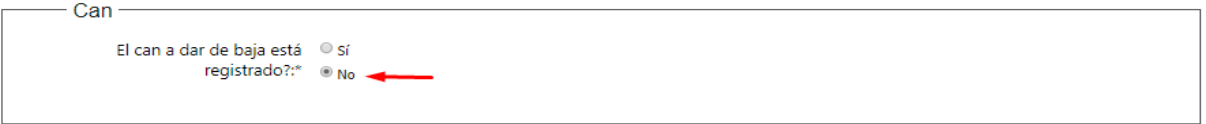

Desistir

<< Volver al paso anterior

#### Continuar al paso siguiente >> Guardar

### Paso 5: Solicitud:

Se muestra el formulario Detalle del can, con los siguientes datos:

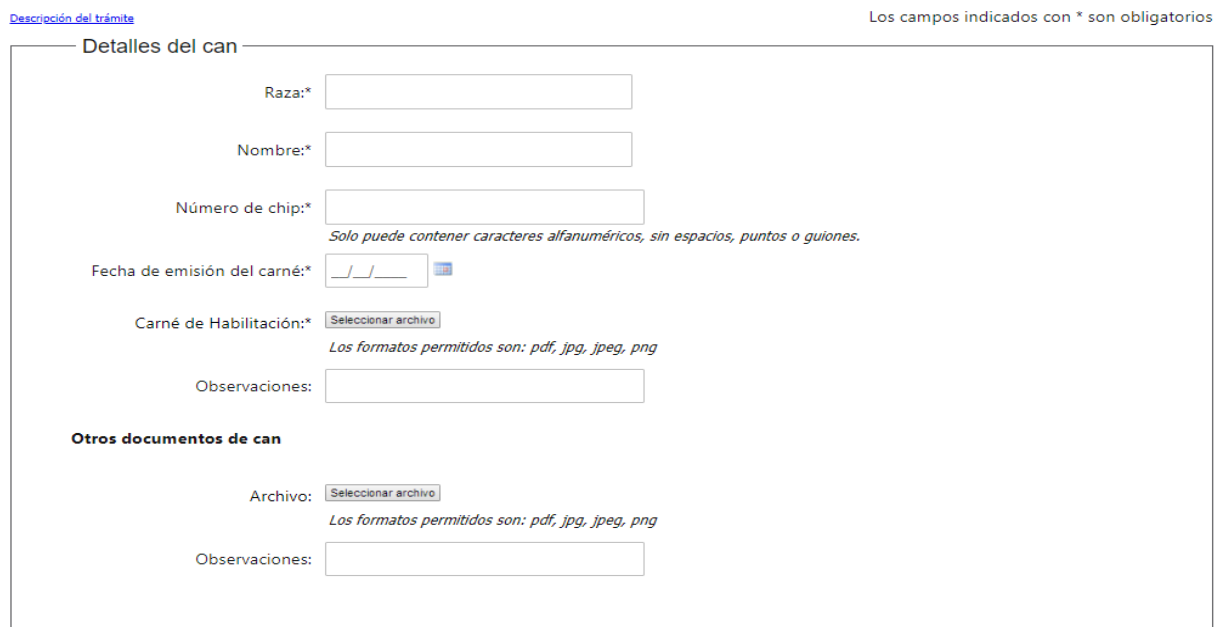

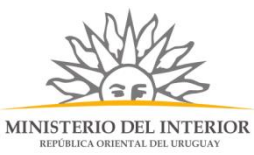

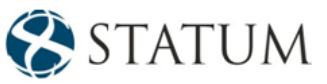

- Raza: campo de texto, requerido.
- ⚫ Nombre:campo de texto, requerido.
- ⚫ Número de chip:campo alfanumérico, requerido.
- ⚫ Fecha de emisión del carné: selección del fecha en calendario, requerido.
- ⚫ Carné de habilitación: archivo adjunto, requerido.
- Otros documentos adjuntos o comentarios adicionales.

En el formulario de "Baja" , se tienen los motivos de la baja, para cualquier selección se requiere un adjunto:

⚫ De seleccionar: **Retiro/Muerte**, aparece un adjunto para la **certificado de evaluación de salud**

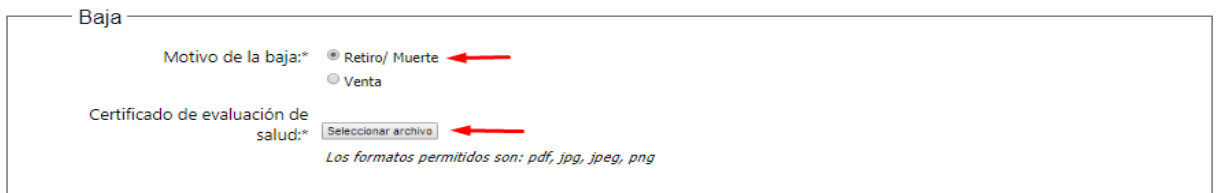

⚫ De seleccionar:**Venta**, aparece un adjunto para el comprobante.

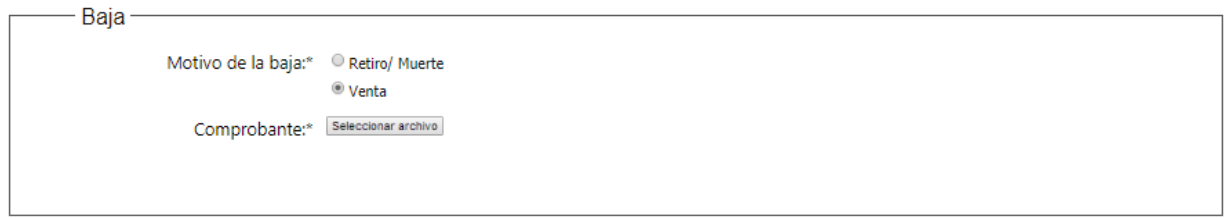

Al colocar el adjunto, hacemos clic en el botón "Finalizar e ir a la encuesta"

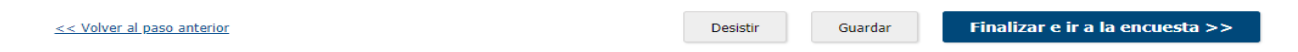

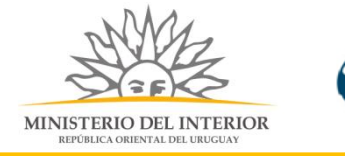

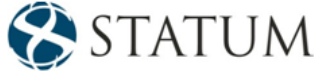

### Paso 4: Trámite **Opción 6, de seleccionar dron.**

Descripción del trámite

Los campos indicados con \* son obligatorios

```
- Trámite
                      Baja de:* O Armas
                                  Chalecos
                                  O Vehículos
                                  \circ Equino
                                  \circ Can
                                  ^{\circledR} Dron
                                  \circ Municiones
                                  O Otros
```

```
Dron-
El dron a dar de baja está <sup>@</sup> Sí
              registrado?:* © No
```
Se muestra un formulario "Dron" que se debe seleccionar si el dron a dar de baja está registrado.

#### **6a de seleccionar Si**

**Seleccionamos Si,** muestra un campo **"Número de serie"** 

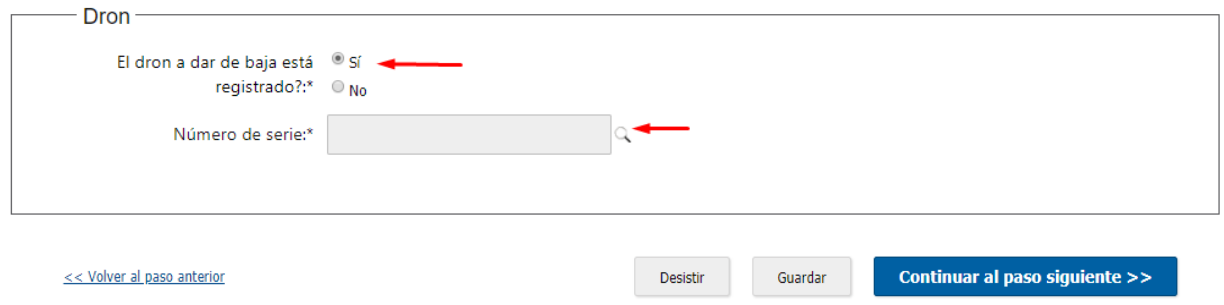

Al hacer clic en la lupa, nos muestra un formulario con datos del dron registrado.

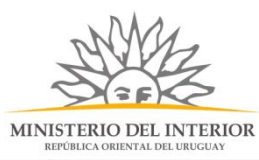

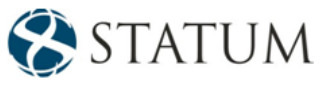

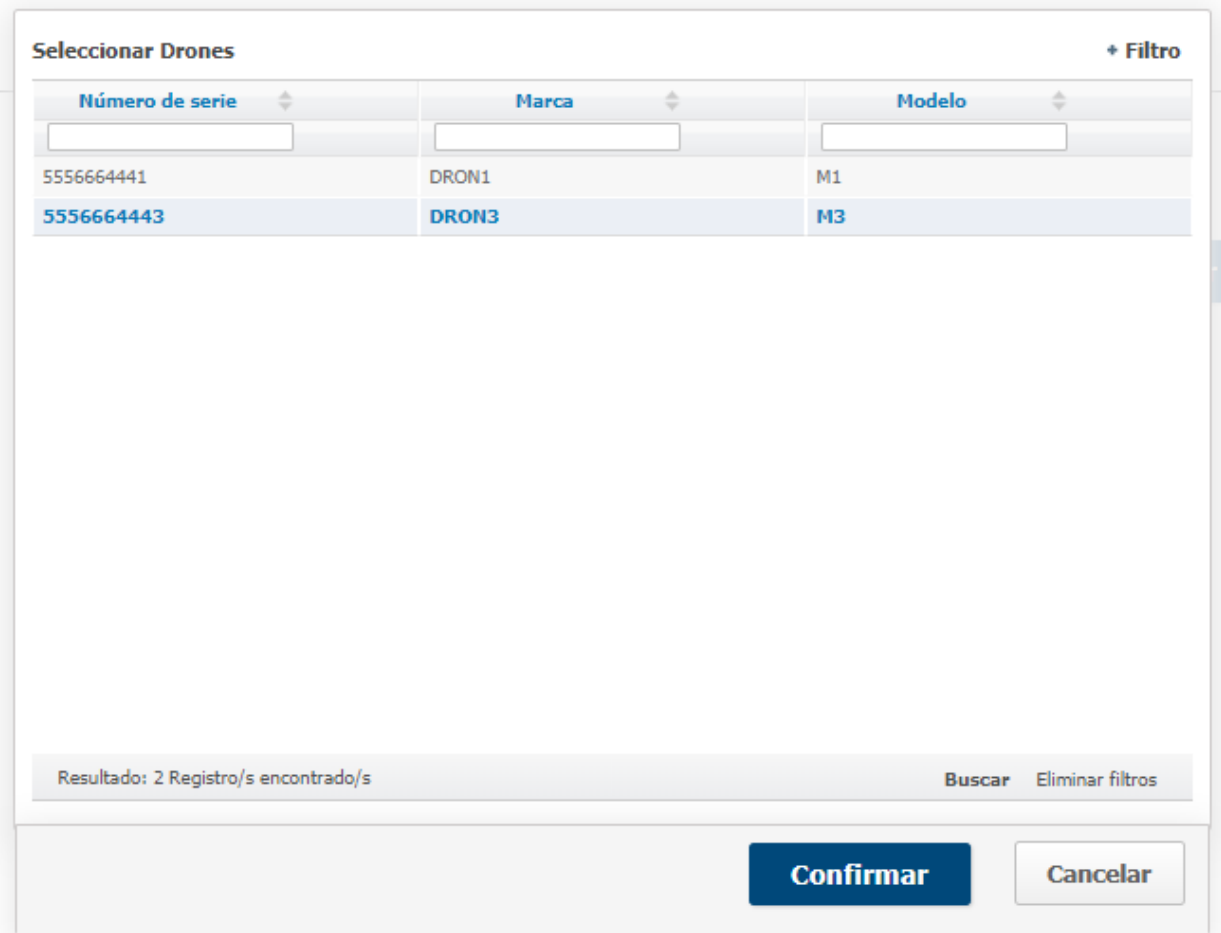

De poseer dron registrados, les muestra una pantalla con información, selecciona una opción y esta se muestra en color azul y se da clic en "Confirmar"

Se el campo "**No de serie**" con la selección ingresada y continuamos al paso siguiente

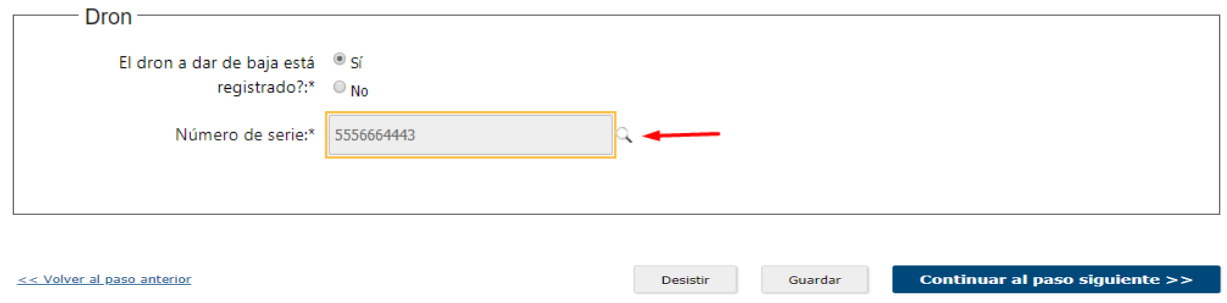

### Paso 5: Trámite

Muestra un formulario con los datos ingresados del dron seleccionado.

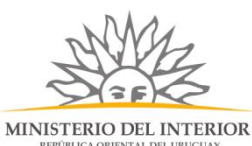

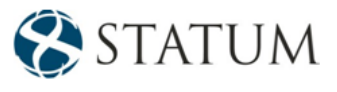

Descripción del trámite Los campos indicados con \* son obligatorios Datos del dron Número de RUT de proveedor: 211923320014 Razón Social de proveedor: ABITAB S.A. ALARMAS  $\text{Marca:}^{\star}$ DRON3 Modelo:\*  $M<sub>3</sub>$ 211923320014 Número de serie:\* Fecha de aprobación DINACIA: 19/11/2019 画 Permiso de DINACIA: Descargar archivo Archivo 3.pdf

En el formulario de "Baja", se tienen los motivos de la baja, para cualquier selección se requiere un adjunto:

⚫ De seleccionar: **Hurto o Extravío**, aparece un adjunto para la **denuncia policial**

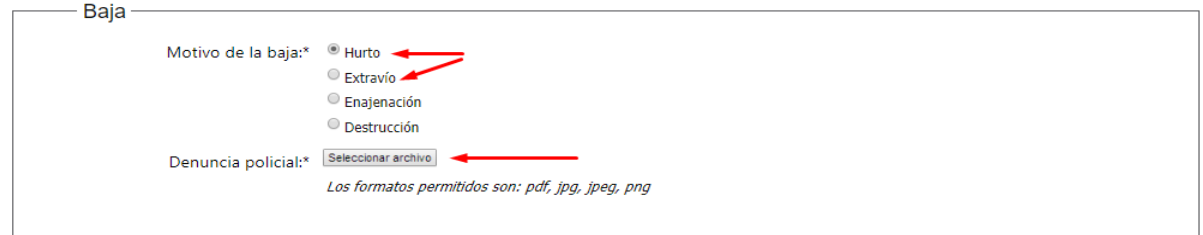

⚫ De seleccionar: **Enajenación o destrucción**, aparece un adjunto para el comprobante.

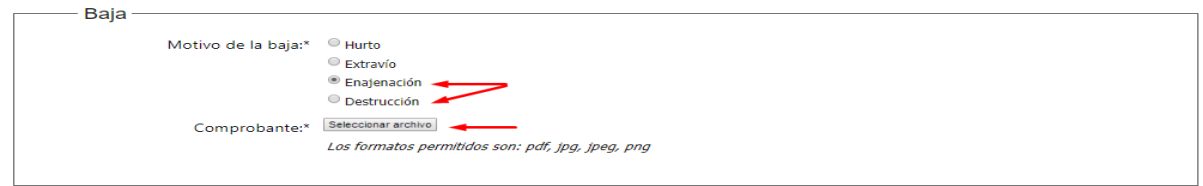

Al colocar el adjunto, hacemos clic en el botón "Finalizar e ir a la encuesta"

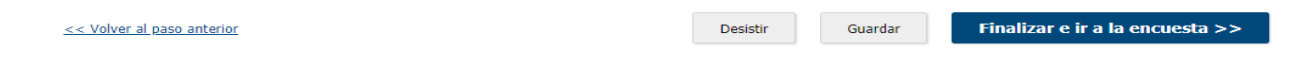

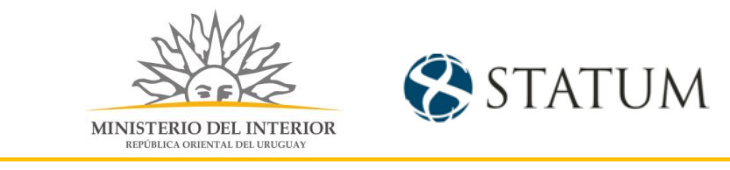

### Paso 4: Trámite:

**6b de seleccionar No** y hacer clic en el botón **Continuar al paso siguiente:**

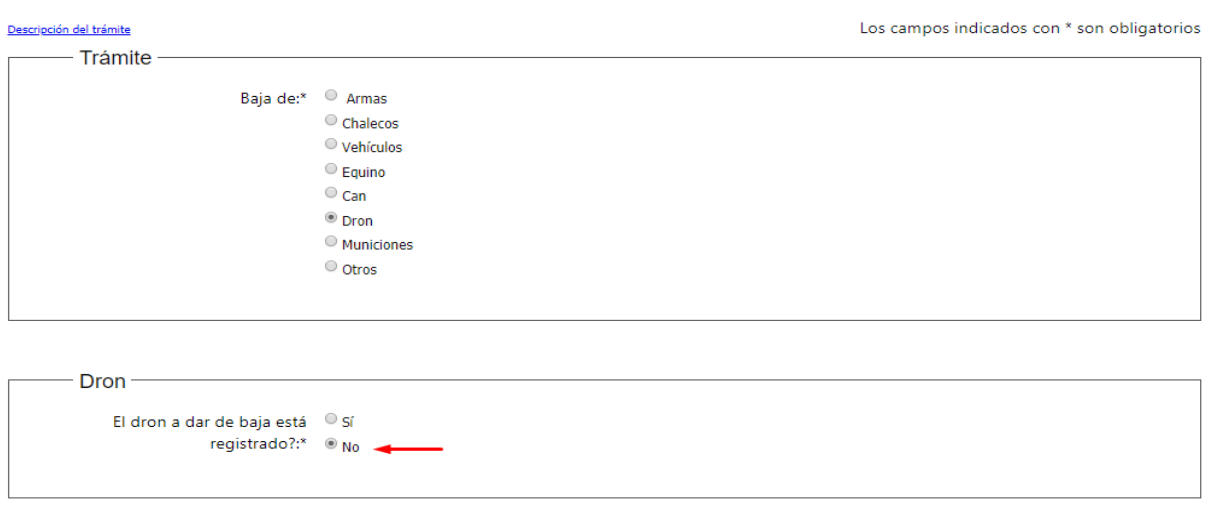

Desistir

<< Volver al paso anterior

Continuar al paso siguiente >> Guardar

#### Se muestra el formulario Detalle del dron, con los siguientes datos:

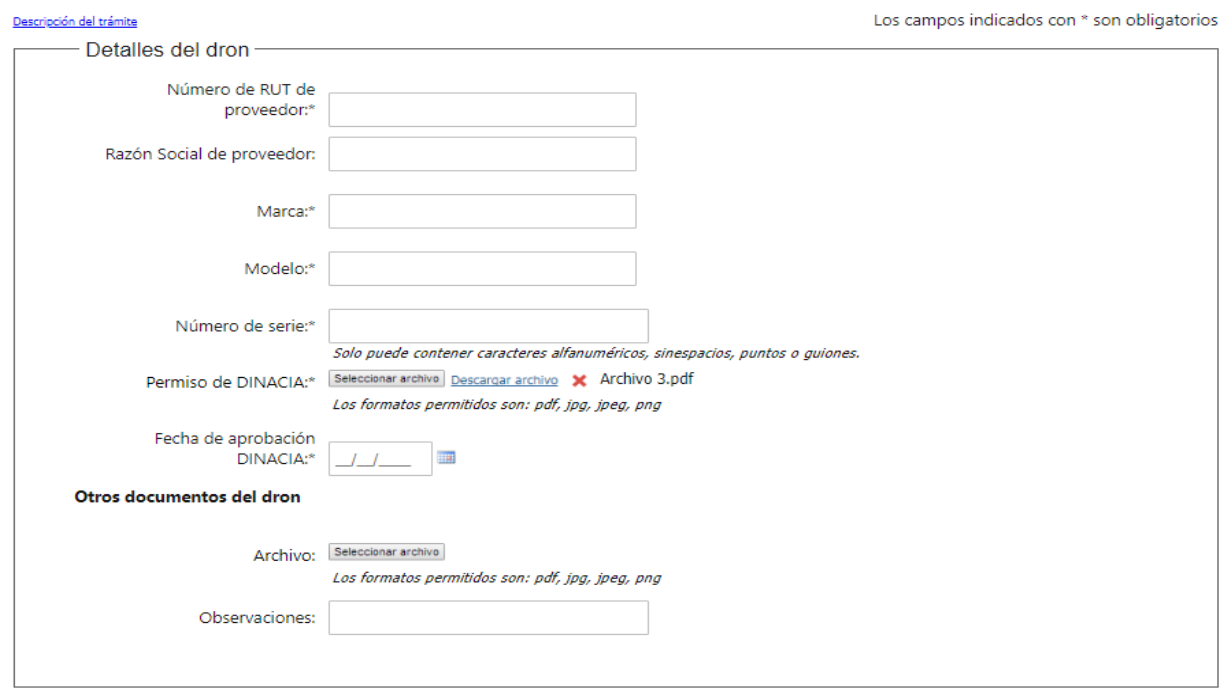

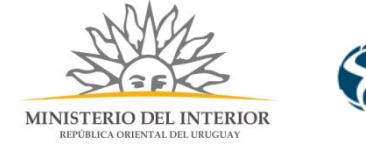

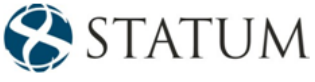

- ⚫ Número de Rut del proveedor, requerido.
- ⚫ Razón social del proveedor, se pre carga con datos del Rut y
- ⚫ Marca, campo de texto, requerido.
- ⚫ Modelo, campo de texto, requerido.
- ⚫ Número de serie, campo alfanumérico, requerido.
- ⚫ Permiso de DINACIA, archivo de adjuntos, requeridos.
- ⚫ Fecha de aprobación DINACIA, campo de fecha, requerido.
- ⚫ Otros documentos adjuntos o comentarios adicionales

En el formulario de "Baja", se tienen los motivos de la baja, para cualquier selección se requiere un adjunto:

⚫ De seleccionar: **Hurto o Extravío**, aparece un adjunto para la **denuncia policial**

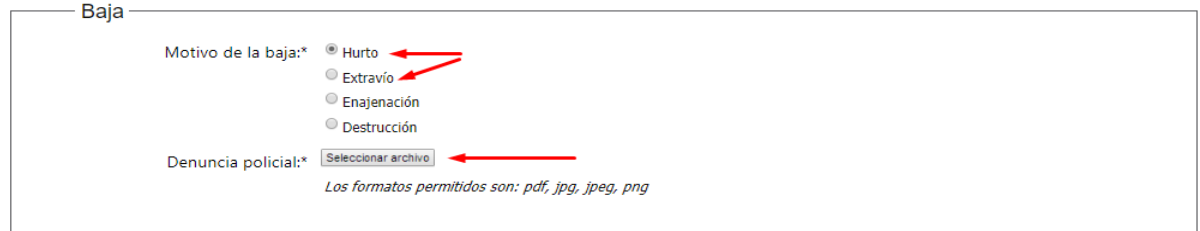

⚫ De seleccionar: **Enajenación o destrucción**, aparece un adjunto para el comprobante.

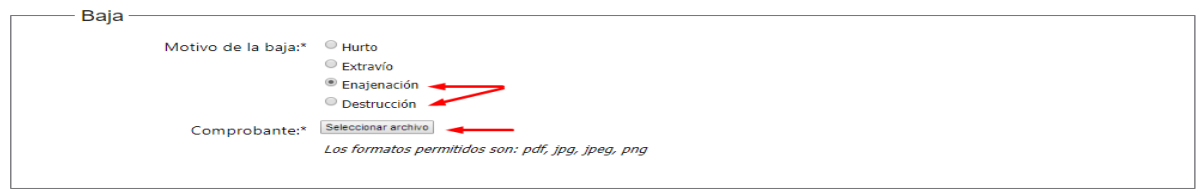

Al colocar el adjunto, hacemos clic en el botón "Finalizar e ir a la encuesta" Desistir Guardar Finalizar e ir a la encuesta >>

#### Paso 4: Trámite

<< Volver al paso anterior

**Opción 7, de seleccionar municiones** y hacemos clic en el botón de **continuar al paso siguiente**

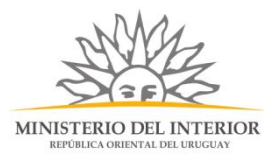

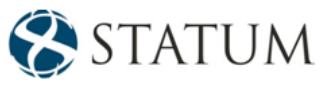

#### Descripción del trámite

Los campos indicados con \* son obligatorios

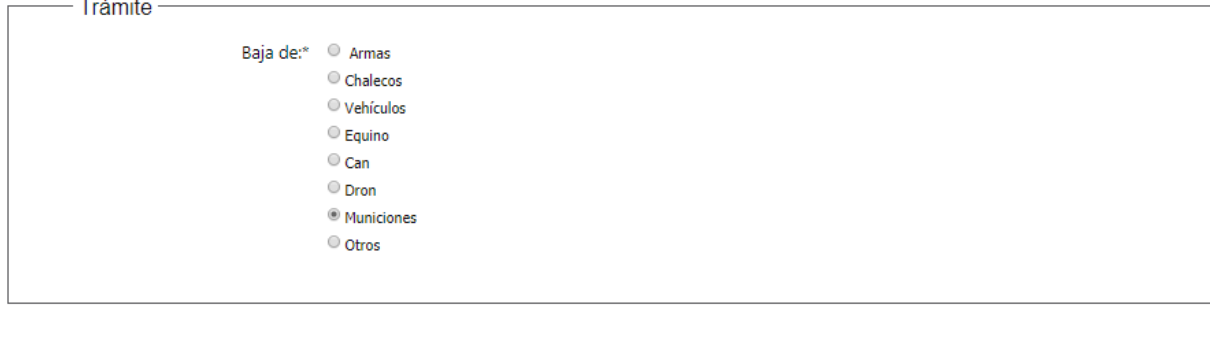

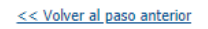

Desistir Guardar Continuar al paso siguiente >>

### Paso 5: Trámite

Muestra un formulario para ingresar el número de municiones a dar de baja con los siguientes datos:

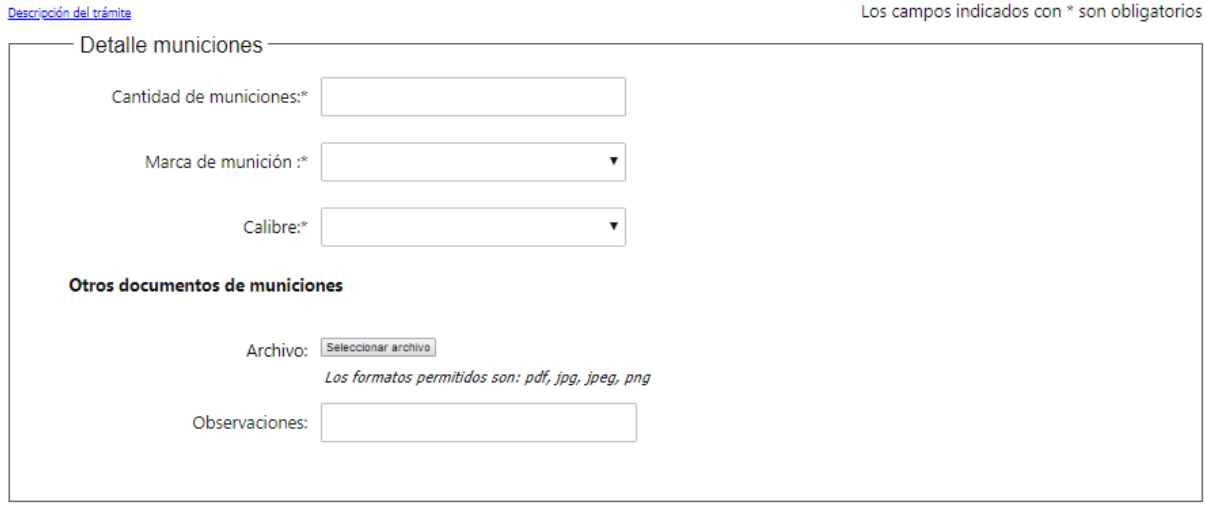

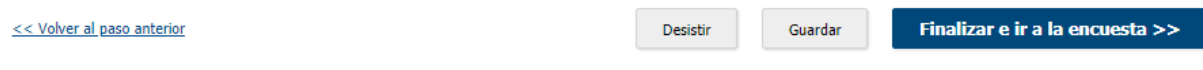

- Cantidad de municiones, requerido.
- ⚫ Marca de munición, campo de selección, requerido

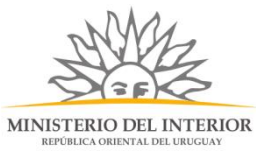

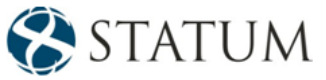

- ⚫ Calibre, campo de selección, requerido.
- ⚫ Otros documentos adjuntos o comentarios adicionales

Al completar los campos requeridos, clic en el botón**.**

### Paso 4: Trámite

#### **Opción 8, de seleccionar otros.**

Descripción del trámite Los campos indicados con \* son obligatorios - Trámite Baja de:\* © Armas Chalecos  $\circ$  Vehículos  $\circ$  Equino  $\odot$  Can  $\circ$  Dron Municiones <sup>®</sup> Otros

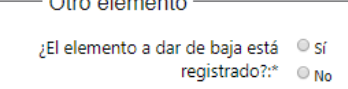

Se muestra un formulario "Otro elemento" que se debe seleccionar si el elemento a dar de baja está registrado.

#### **8a de seleccionar Si**

**Seleccionamos Si,** muestra un campo **"Número de identificador"** 

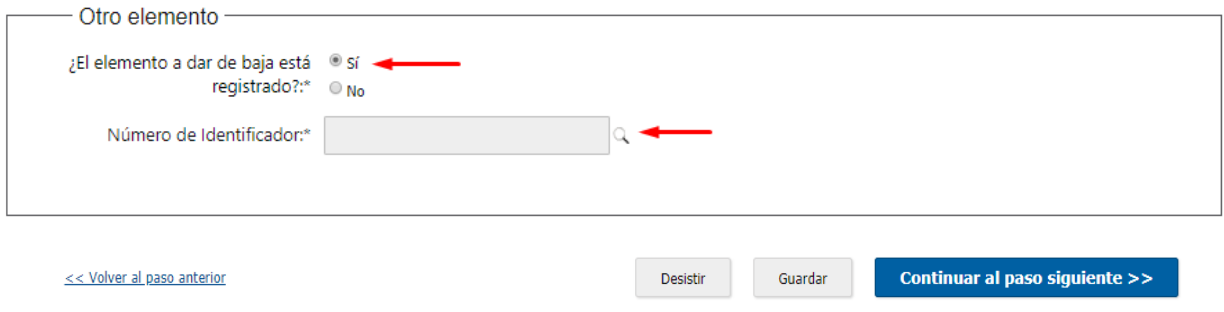

Al hacer clic en la lupa, nos muestra un formulario con datos del elemento registrado.

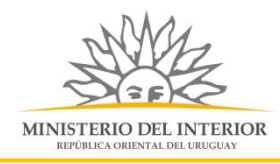

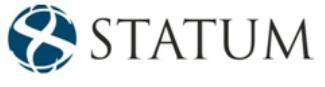

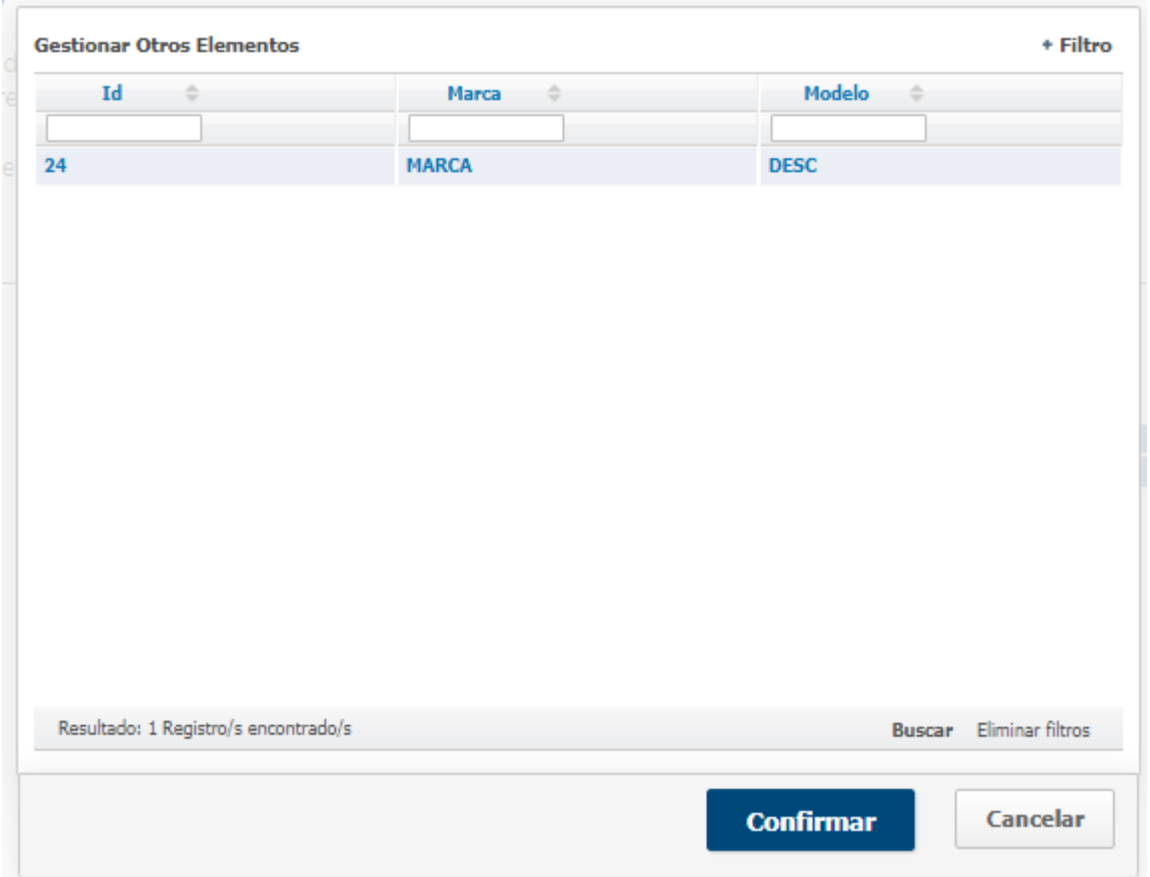

De poseer elementos registrados, les muestra una pantalla con información, selecciona una opción y esta se muestra en color azul y se da clic en "Confirmar"

Se el campo "**No de identificador**" con la selección ingresada y continuamos al paso siguiente

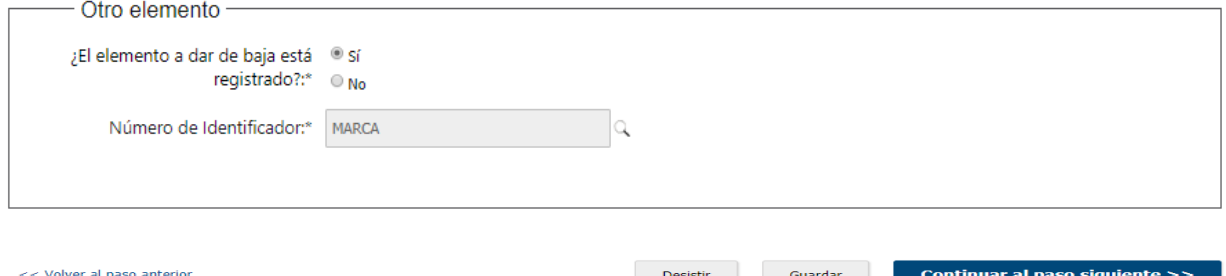

## Paso 5: Trámite

Muestra un formulario con los datos ingresados del elemento seleccionado.

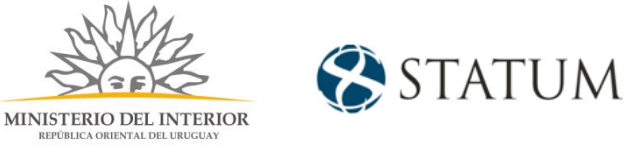

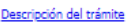

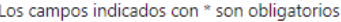

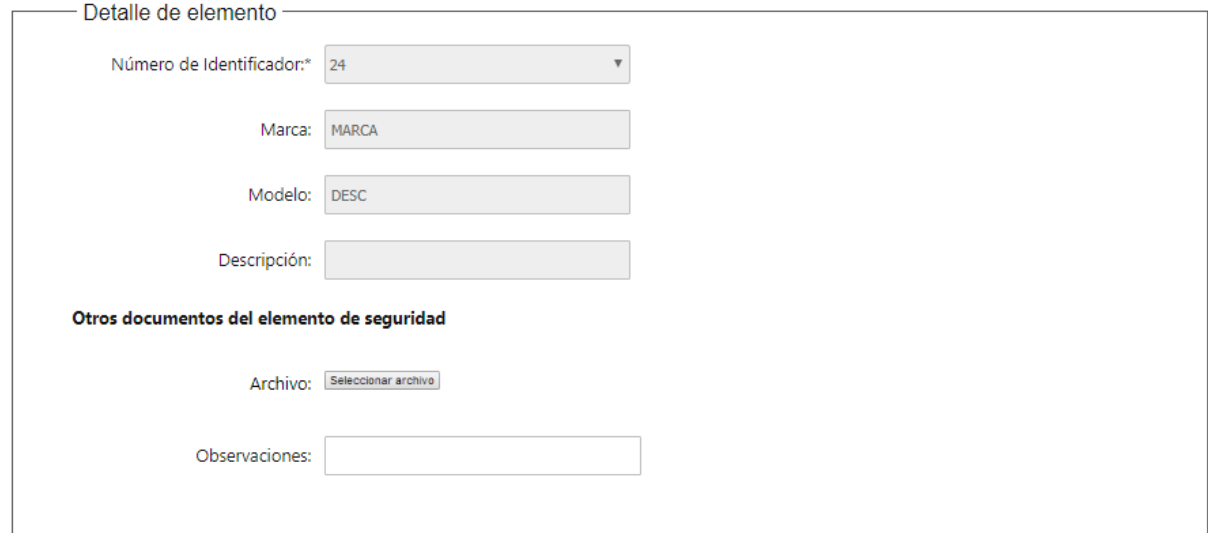

En el formulario de "Baja", se tienen los motivos de la baja, para cualquier selección se requiere un adjunto:

⚫ De seleccionar: **Hurto o Extravío**, aparece un adjunto para la **denuncia policial**

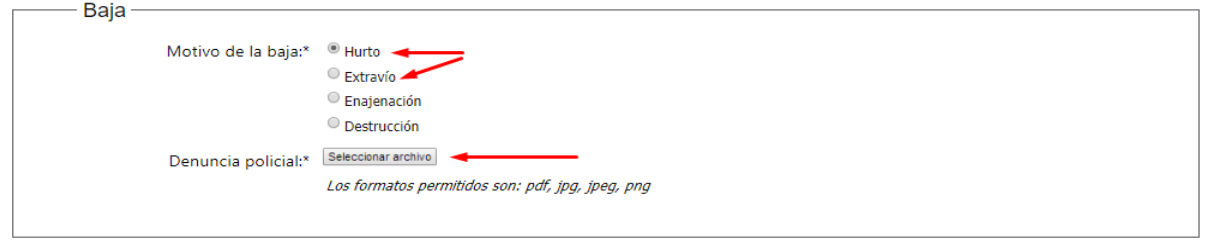

⚫ De seleccionar: **Enajenación o destrucción**, aparece un adjunto para el comprobante.

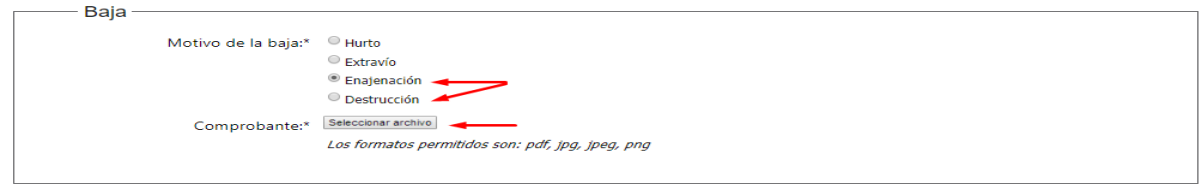

Al colocar el adjunto, hacemos clic en el botón "Finalizar e ir a la encuesta"

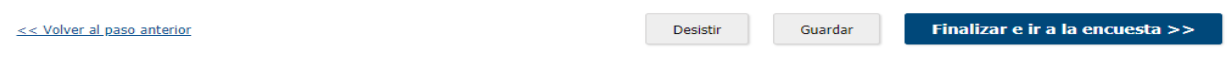

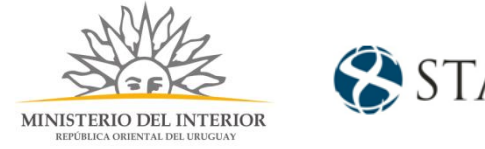

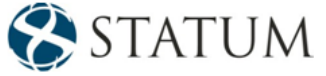

#### Paso 4: Trámite: **6b de seleccionar No** y hacer clic en el botón **Continuar al paso siguiente:**

Descripción del trámite Los campos indicados con \* son obligatorios Trámite Baja de:\* © Armas Chalecos  $\circ$  Vehículos  $\odot$  Equino  $\circ$  Can  $\circ$  Dron Municiones <sup>©</sup> Otros

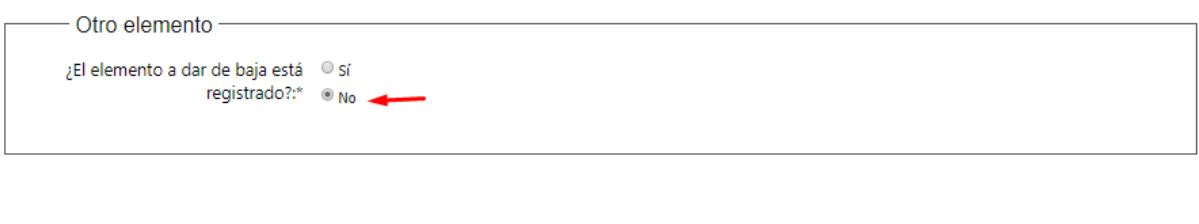

<< Volver al paso anterior

Desistir Guardar Continuar al paso siguiente >>

Se muestra el formulario Detalle del elemento, con los siguientes datos:

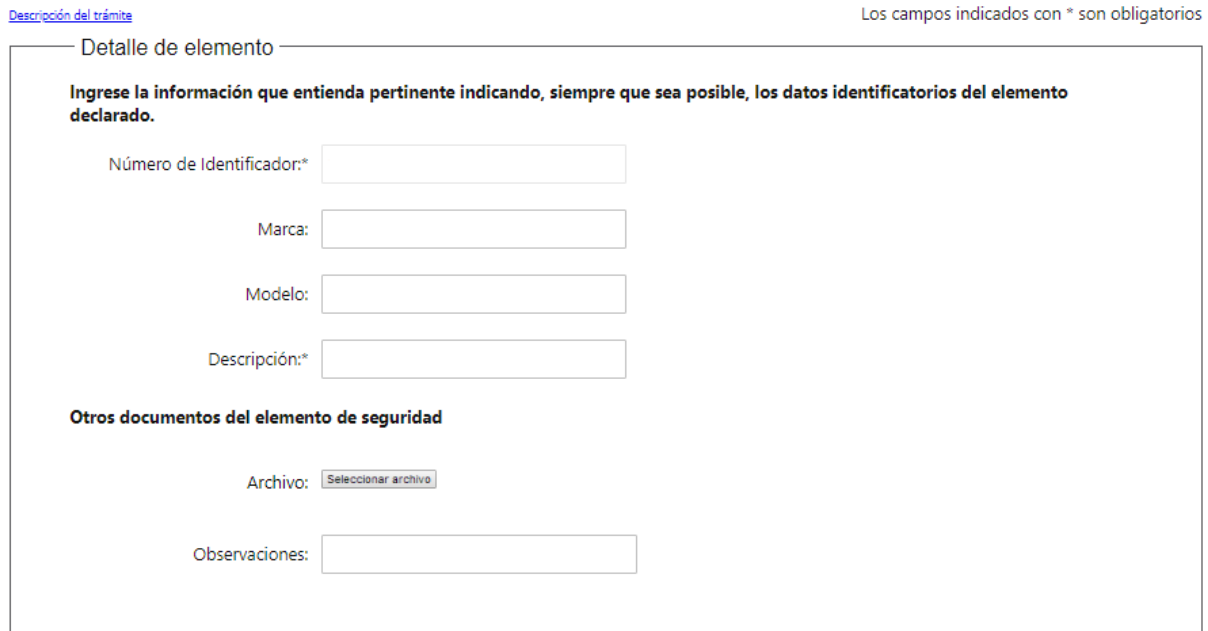

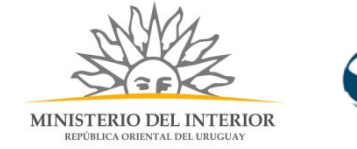

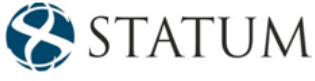

- ⚫ Tipo de elemento: campo de selección, requerido.
- Marca: campo de texto.
- ⚫ Modelo: campo de texto.
- ⚫ Descripción: campo de texto, requerido
- ⚫ Otros documentos adjuntos o comentarios adicionales.

En el formulario de "Baja", se tienen los motivos de la baja, para cualquier selección se requiere un adjunto:

⚫ De seleccionar: **Hurto o Extravío**, aparece un adjunto para la **denuncia policial**

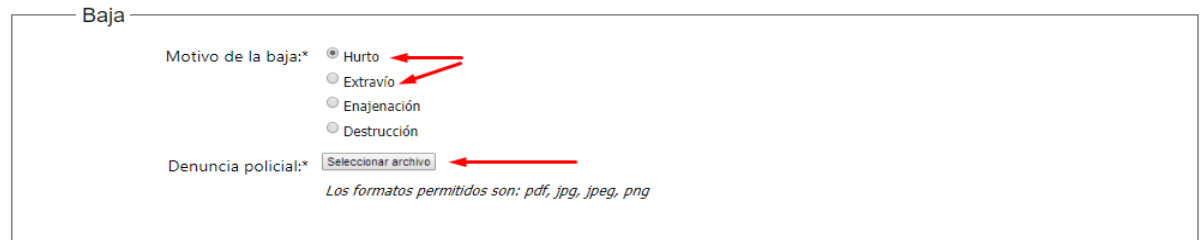

⚫ De seleccionar: **Enajenación o destrucción**, aparece un adjunto para el comprobante.

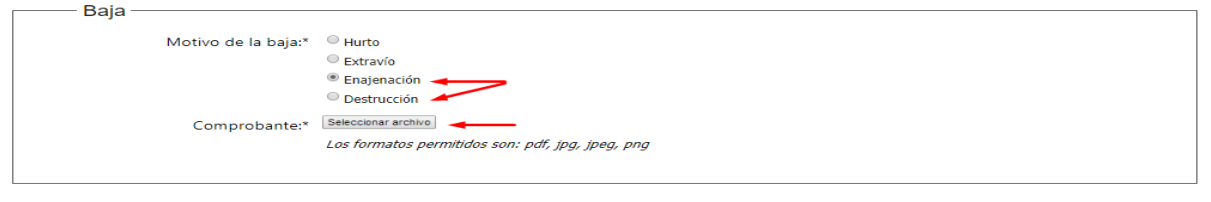

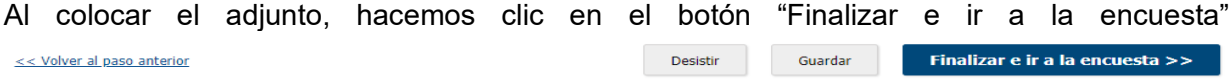

### Paso 6: Valoración

En este paso tienes la opción de descargar un archivo PDF que contiene todos los datos del trámite. Terminado el trámite has clic en el botón **Enviar encuentra>>** y el trámite ha llegado a su final, se le envía un correo electrónico confirmando el inicio del trámite, a la dirección de correo electrónico de contacto.

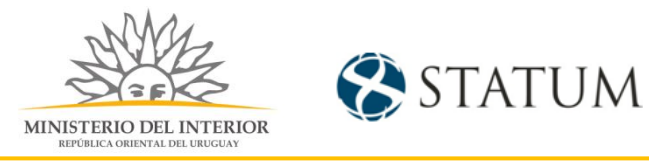

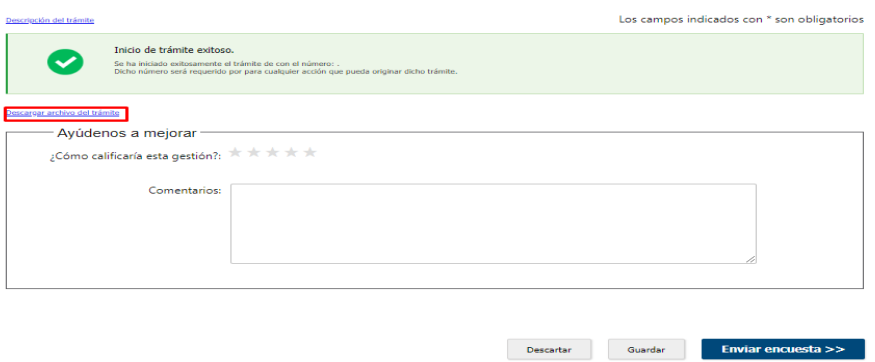

# ¿Cómo continúa el trámite dentro del organismo una vez iniciado en línea?

Una vez recibido el correo electrónico que confirma el inicio exitoso del trámite en línea, se procesará su solicitud.